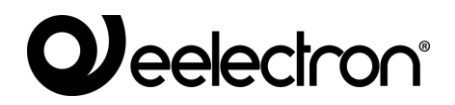

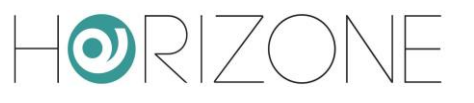

#### **HORIZONE SERVER**

#### **IN00B02WEB**

#### **MANUALE VIRTUAL BADGE**

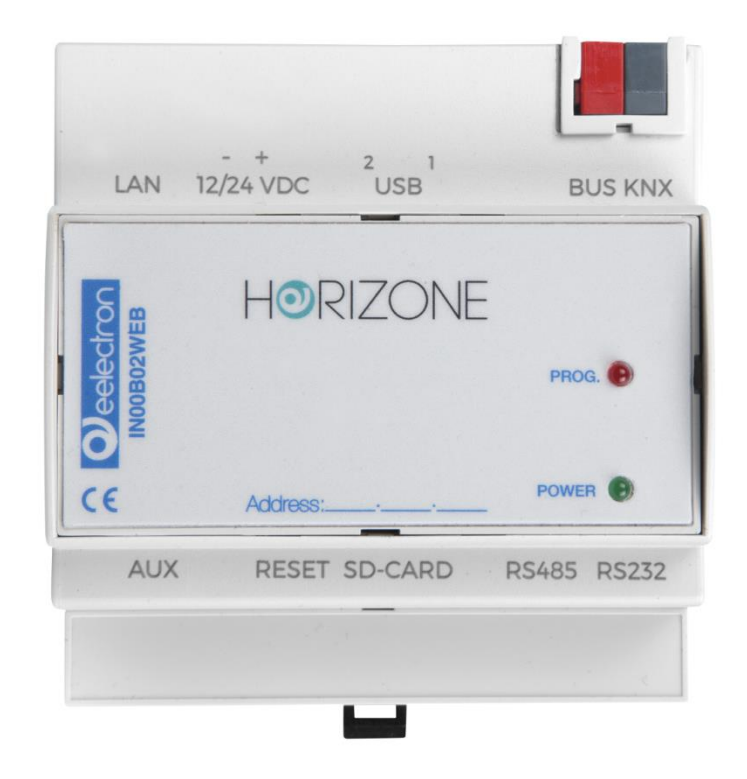

**Data:** 04/03/2020 **Versione:** 1.3

**Prodotto:** IN00B02WEB **Descrizione:** Horizone Server - Manuale Virtual Badge

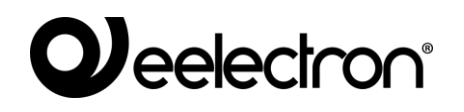

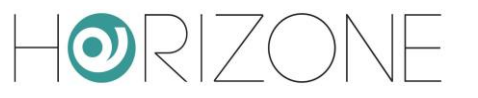

Qualsiasi informazione all'interno di questo manuale può essere modificata senza alcun preavviso.

Questo manuale può essere scaricato gratuitamente dal sito internet: *www.eelectron.com*

Esclusione di responsabilità:

Nonostante la verifica che il contenuto di questo manuale corrisponda all'hardware e al software indicato nel titolo, le modifiche non possono essere escluse completamente. Pertanto, Eelectron non si assume nessuna responsabilità in merito.

*© 2020 Eelectron SpA. All rights reserved.*

Microsoft, Windows, Windows 2000, Windows XP, Windows 2003, Windows Vista e Internet Explorer sono marchi commerciali o marchi registrati di Microsoft Corporation negli Stati Uniti e in altri paesi. Java è un marchio di Sun Microsystems, Inc. negli Stati Uniti e in altri paesi. Tutti gli altri nomi di prodotti menzionati nel presente documento sono marchi o marchi registrati dei rispettivi produttori.

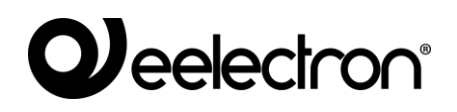

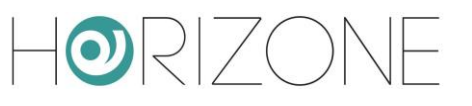

#### **Sommario**

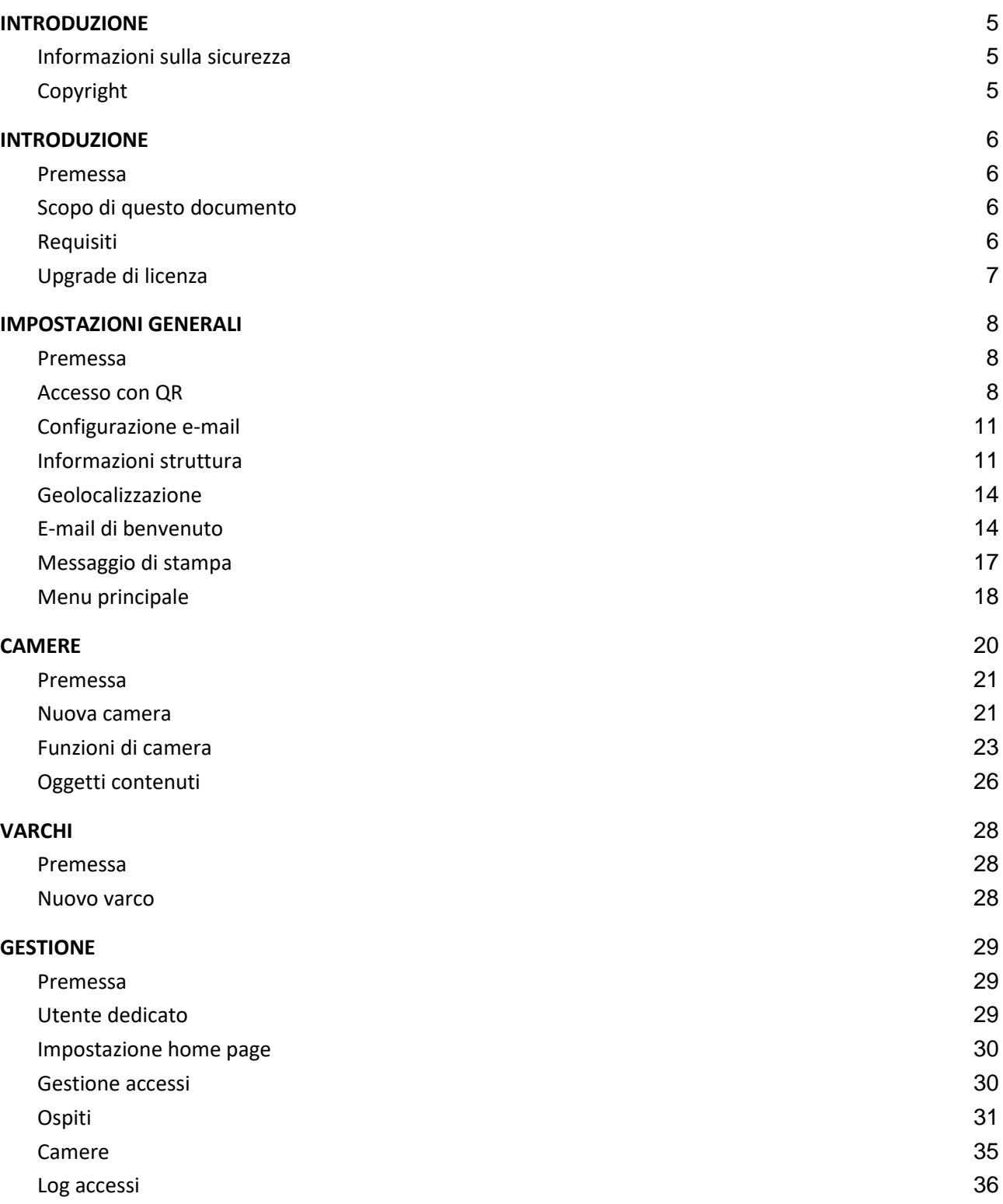

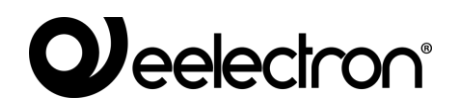

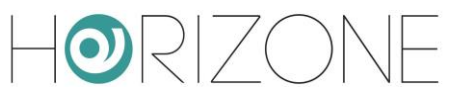

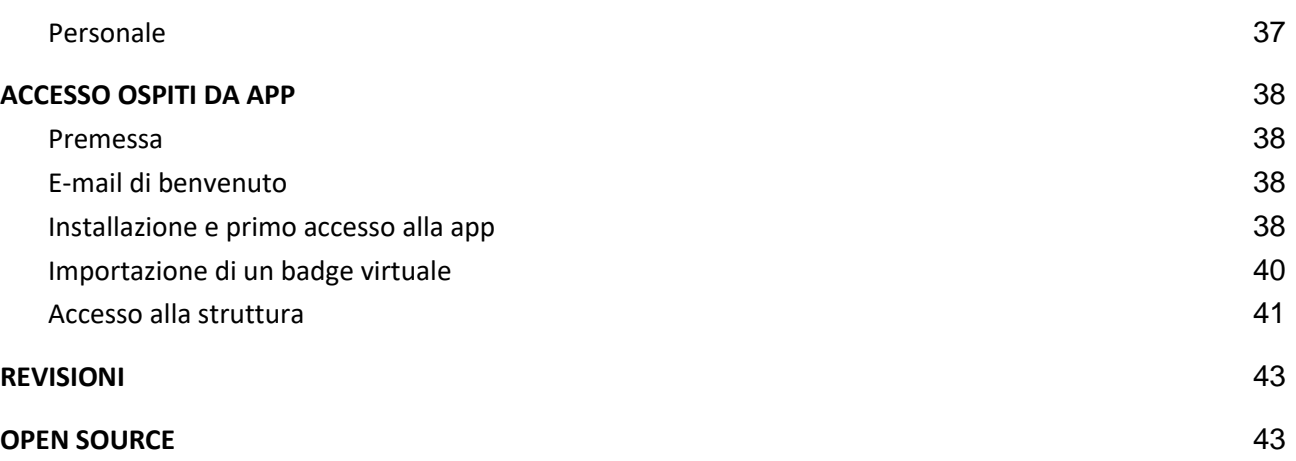

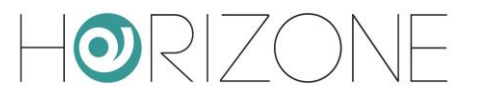

# <span id="page-4-0"></span>**INTRODUZIONE**

#### <span id="page-4-1"></span>**Informazioni sulla sicurezza**

Questo manuale contiene le informazioni necessarie per poter operare in sicurezza con il dispositivo. Chiunque interagisca con il dispositivo deve prima aver letto questa documentazione, in particolar modo le presenti informazioni sulla sicurezza. Questo documento integra e non sostituisce qualunque normativa o direttiva di Legge in materia di sicurezza.

Il dispositivo è stato sviluppato utilizzando tecnologie allo stato dell'arte e seguendo le normative in termini di sicurezza vigenti al momento; non è possibile tuttavia escludere con certezza possibili danni o interazioni con altri dispositivi durante il suo esercizio. Il dispositivo è conforme alle guide linea EMC ed alle norme Europee armonizzate; eventuali modifiche al dispositivo possono inficiare la compatibilità EMC.

La tensione di alimentazione deve essere rigorosamente all'interno dell'intervallo indicato in questo manuale e sul dispositivo; pericolo di incendio o di esplosione in caso di alimentazione al di fuori di questo intervallo. L'apparecchiatura deve essere alimentata da un circuito di alimentazione limitato il cui isolamento dalla rete elettrica deve essere non inferiore a quello tra il circuito primario e secondario di un trasformatore di sicurezza secondo IEC 61558-2-6 o equivalente.

La dichiarazione di conformità CE del dispositivo può essere richiesta a Eelectron SpA , ai riferimenti riportati sul sito www.eelectron.com

In conformità con la direttiva 2002/96/EC i dispositivi elettronici devono essere smaltiti nelle apposite strutture e non nella raccolta di rifiuti solidi urbani.

### <span id="page-4-2"></span>**Copyright**

Le istruzioni tecniche, i manuali ed il software di HORIZONE SERVER sono soggetti a copyright; tutti i diritti sono riservati. La copia, riproduzione, traduzione e/o modifica, anche parziali, sono espressamente vietati salvo approvazione scritta da parte di Eelectron SpA.

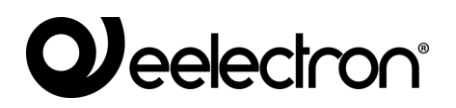

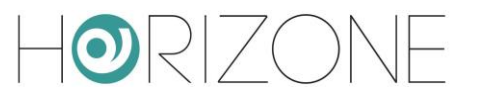

## <span id="page-5-0"></span>**INTRODUZIONE**

#### <span id="page-5-1"></span>**Premessa**

HORIZONE SERVER permette di gestire l'apertura di varchi per entrare all'interno di camere, ufficio o spazi comuni in strutture ricettive o terziarie, in modo completamente virtuale attraverso un'app dedicata per smartphone.

L'apertura delle serrature associate ai varchi avviene tramite il comando ad appositi attuatori KNX; il modulo VIRTUAL BADGE permette di gestire i varchi, le camere, gli ospiti ed il personale di servizio della struttura, i relativi permessi di accesso, e tutte le impostazioni necessarie per il funzionamento dell'accesso tramite badge virtuale su app.

#### <span id="page-5-2"></span>**Scopo di questo documento**

Questo manuale contiene tutte le informazioni necessarie per la configurazione del controllo accessi virtuale, e per la successiva gestione da parte del proprietario della struttura, nonché l'utilizzo della app per smartphone da parte degli utilizzatori finali.

<span id="page-5-3"></span>Si presuppone una buona conoscenza di HORIZONE SERVER e della supervisione KNX attraverso di esso; molte sezioni di questo documento fanno riferimento a concetti generali della supervisione che possono essere approfonditi nel MANUALE DI INSTALLAZIONE generale del prodotto, oppure nel manuale specifico per la tecnologia KNX di HORIZONE SERVER.

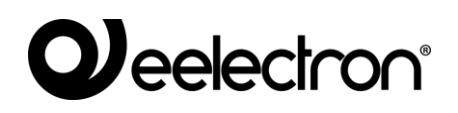

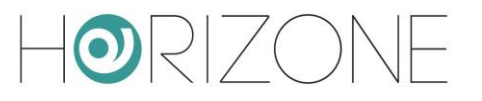

### **Requisiti**

Il sistema VIRTUAL BADGE necessita dei seguenti componenti:

- Un HORIZONE SERVER
- La licenza di attivazione del modulo VIRTUAL BADGE appropriata in funzione del numero di camere / ambienti ai quali si desidera fornire accesso

Per inserire la licenza di attivazione, procedere come segue:

- Accedere all'amministrazione di HORIZONE SERVER
- Selezionare la voce "SETUP" dal menu laterale, quindi "GESTIONE MODULI E LICENZE"
- Identificare la voce "CONTROLLO ACCESSI" ed inserire il codice di attivazione
- Premere il pulsante "SALVA" ed attendere il ricaricamento della pagina

Per ulteriori dettagli si rimanda al MANUALE DI INSTALLAZIONE.

### <span id="page-6-0"></span>**Upgrade di licenza**

Poiché il numero di camere gestibili con il sistema VIRTUAL BADGE dipende dalla licenza inserita, se si rende necessario ampliare il numero di camere, è possibile inserire uno o più *voucher* di attivazione; a tale scopo, procedere nel seguente modo:

- Accedere alla sezione SETUP > CONTROLLO ACCESSI > IMPOSTAZIONI
- Selezionare la voce AGGIORNA LICENZA
- Inserire il primo *voucher* nel campo corrispondente
- Se necessario, premere AGGIUNGI VOUCHER per abilitare ulteriori campi, in modo da inserire tutti i voucher necessari
- Una volta inseriti tutti i voucher, premere il pulsante SALVA

Per ulteriori informazioni sui voucher e sul numero di camere corrispondenti, contattare il servizio clienti Eelectron.

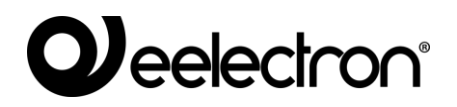

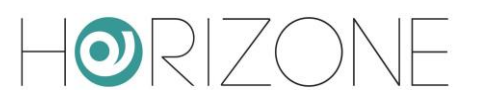

## <span id="page-7-0"></span>**IMPOSTAZIONI GENERALI**

#### <span id="page-7-1"></span>**Premessa**

Al fine di garantire un corretto funzionamento di VIRTUAL BADGE, è necessario in via preliminare configurare le seguenti sezioni generali di HORIZONE SERVER:

- Accesso con codice QR
- Email

Inoltre, la configurazione prevede l'inserimento / configurazione delle seguenti voci relative al CONTROLLO ACCESSI:

- Informazioni struttura
- Email di benvenuto (consigliato)
- Messaggio di stampa (consigliato)
- Menu principale (opzionale)

#### <span id="page-7-2"></span>**Accesso con QR**

Poiché agli utenti della struttura verranno inviati dei *badge virtuali* basati su tecnologia QR, è fondamentale che sia correttamente configurato l'accesso con codice QR ad HORIZONE SERVER, tramite l'apposita sezione nel menu SETUP.

Per aprire la pagina ACCESSO CON CODICE QR procedere come segue:

- Accedere all'amministrazione di HORIZONE SERVER
- Aprire la sezione SETUP del menu laterale
- Premere la voce ACCESSO CON CODICE QR: si accede automaticamente alla seguente pagina:

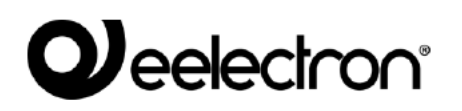

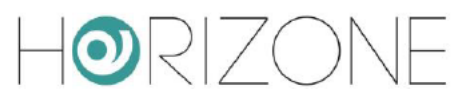

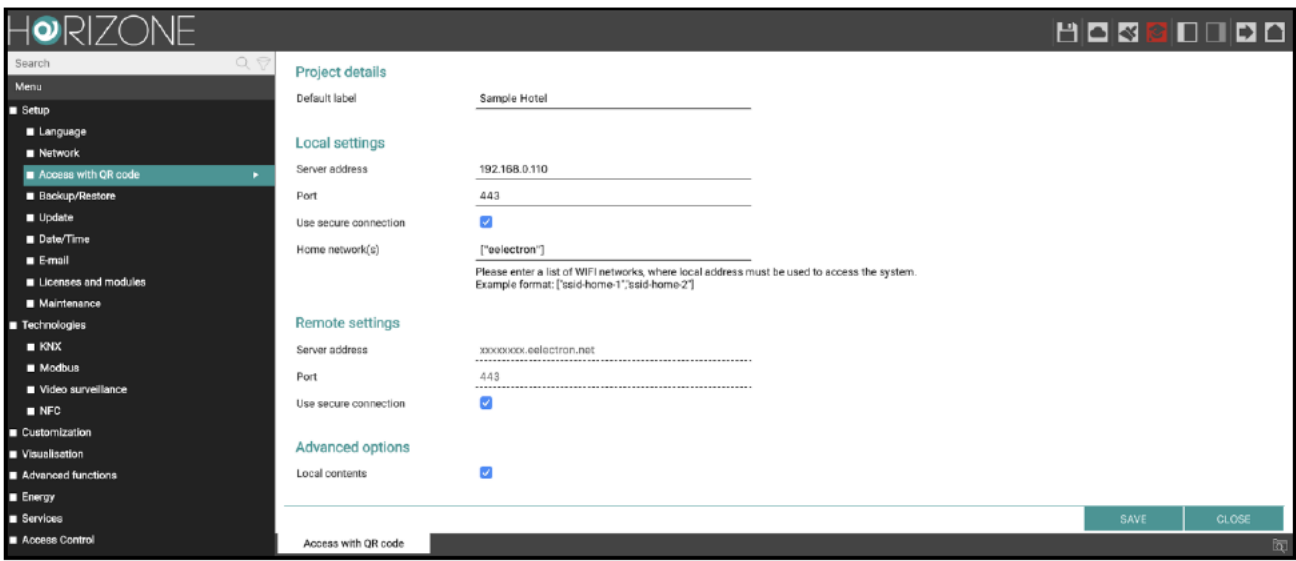

Nella sezione "DETTAGLI IMPIANTO" è disponibile il seguente parametro:

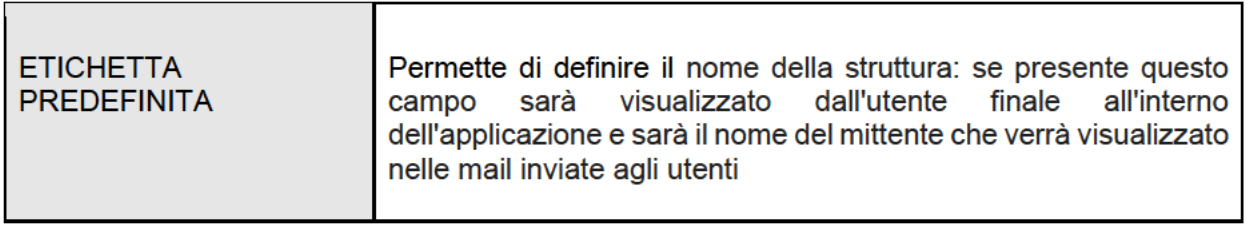

#### Nella sezione "IMPOSTAZIONI LOCALI" sono disponibili i seguenti parametri:

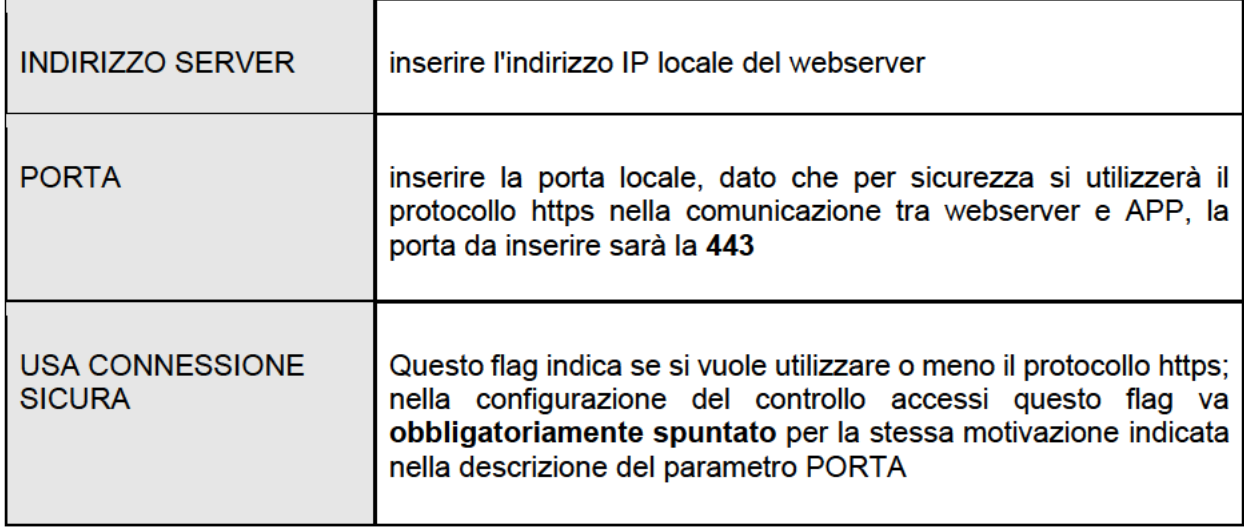

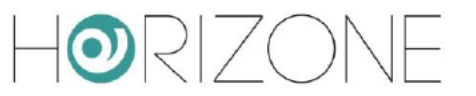

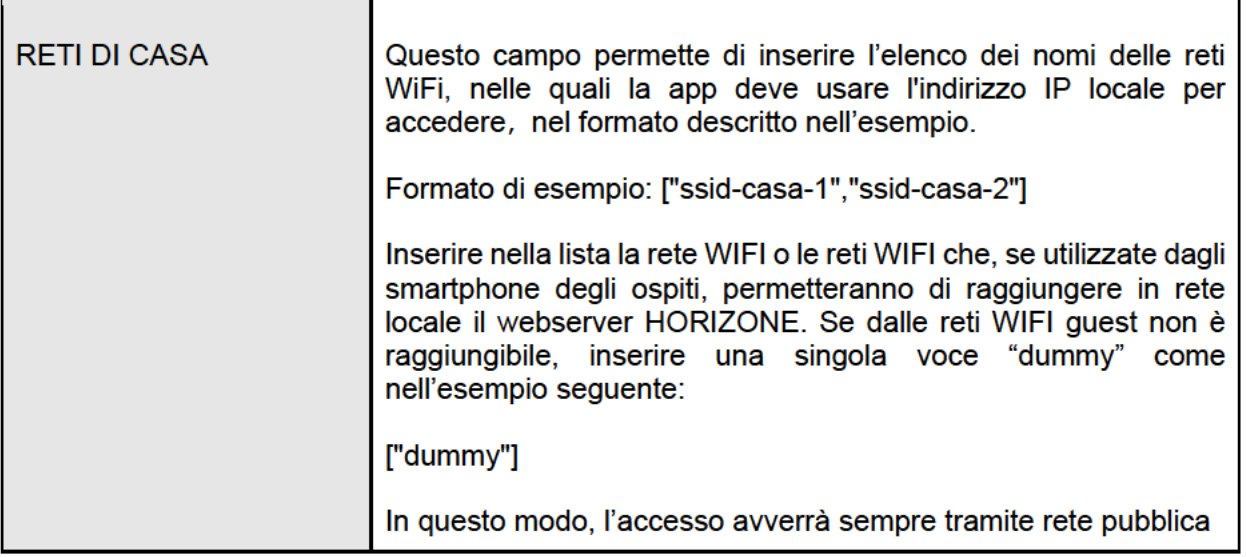

La sezione "IMPOSTAZIONI REMOTE" è opzionale ma fortemente consigliata, per permettere agli utenti di accedere anche senza essere collegati alla rete WIFI della struttura.

Per questa sezione i parametri disponibili sono i seguenti:

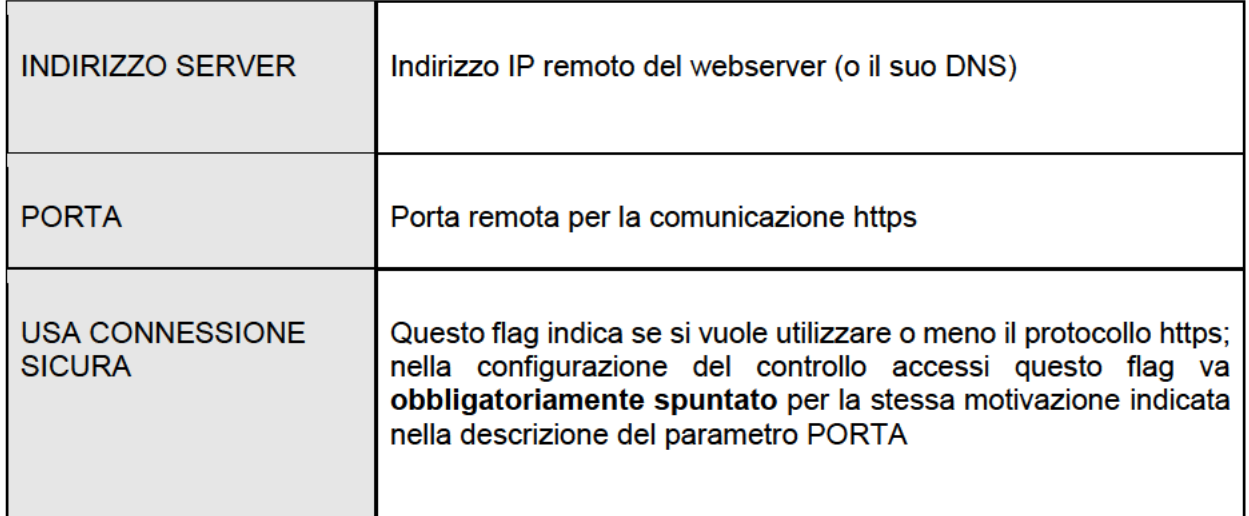

Se si è attivato il servizio cloud di accesso remoto senza apertura delle porte sul router, questi campi vengono automaticamente compilati, e non risultano modificabili.

Nella sezione "DETTAGLI IMPIANTO" è infine disponibile il seguente parametro:

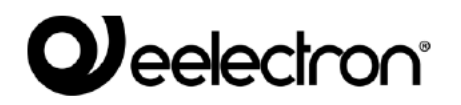

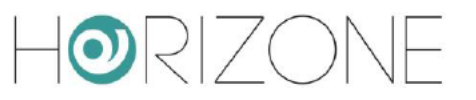

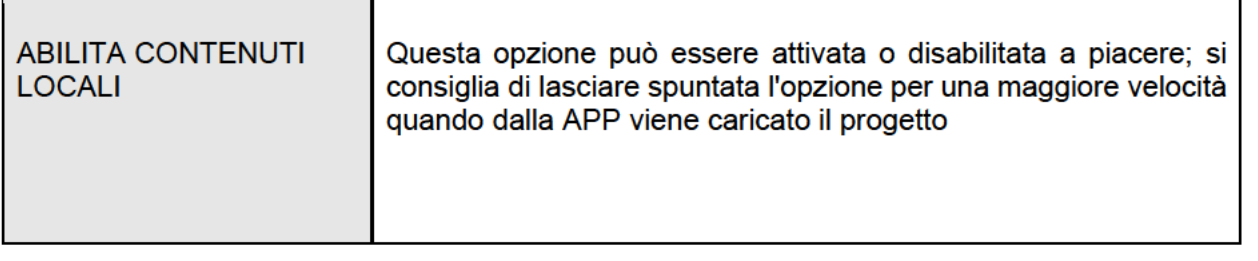

Al termine della configurazione premere sul pulsante SALVA, altrimenti la configurazione non verrà salvata

### **Configurazione e-mail**

Poiché HORIZONE SERVER invierà automaticamente e-mail agli utilizzatori della struttura. contenenti le istruzioni per l'accesso ed il badge virtuale da utilizzare con la app VIRTUAL BADGE, è un requisito fondamentale che il server sia correttamente predisposto per inviare e-mail.

Per configurare i parametri di invio delle e-mail accedere alla sezione

#### $SFTUP > F-MAIL$

e compilare i campi richiesti; per ulteriori informazioni, si rimanda al MANUALE DI INSTALLAZIONE generale.

#### Informazioni struttura

Per una esperienza ottimale per gli utenti finali, è opportuno inserire una serie di informazioni relative alla struttura gestita da HORIZONE SERVER: queste informazioni verranno in parte comunicate al cliente tramite la app VIRTUAL BADGE, in parte utilizzate per configurare il comportamento del **CONTROLLO ACCESSI.** 

Per aprire la pagina INFORMAZIONI STRUTTURA procedere come segue:

- Aprire la sezione CONTROLLO ACCESSI del menu laterale
- Aprire la sotto-sezione IMPOSTAZIONI del menu laterale
- Premere la voce INFORMAZIONI STRUTTURA per aprire la seguente pagina di impostazioni

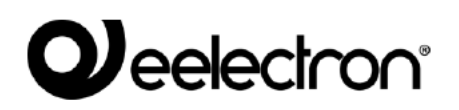

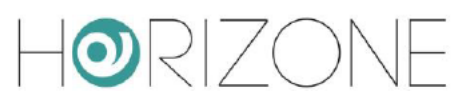

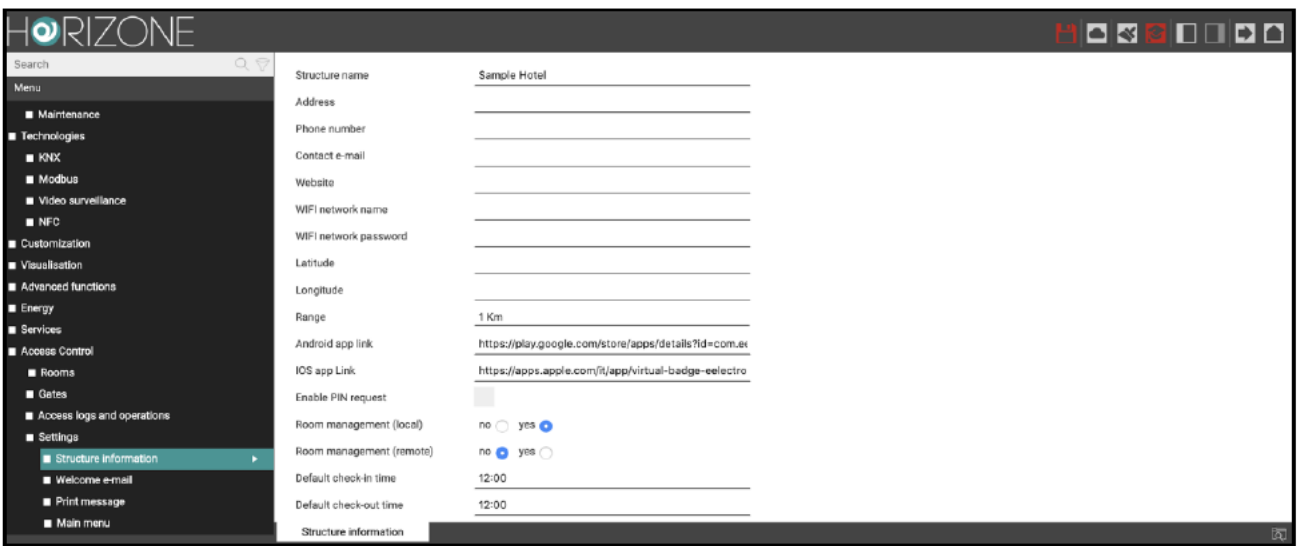

#### E' possibile inserire le seguenti informazioni:

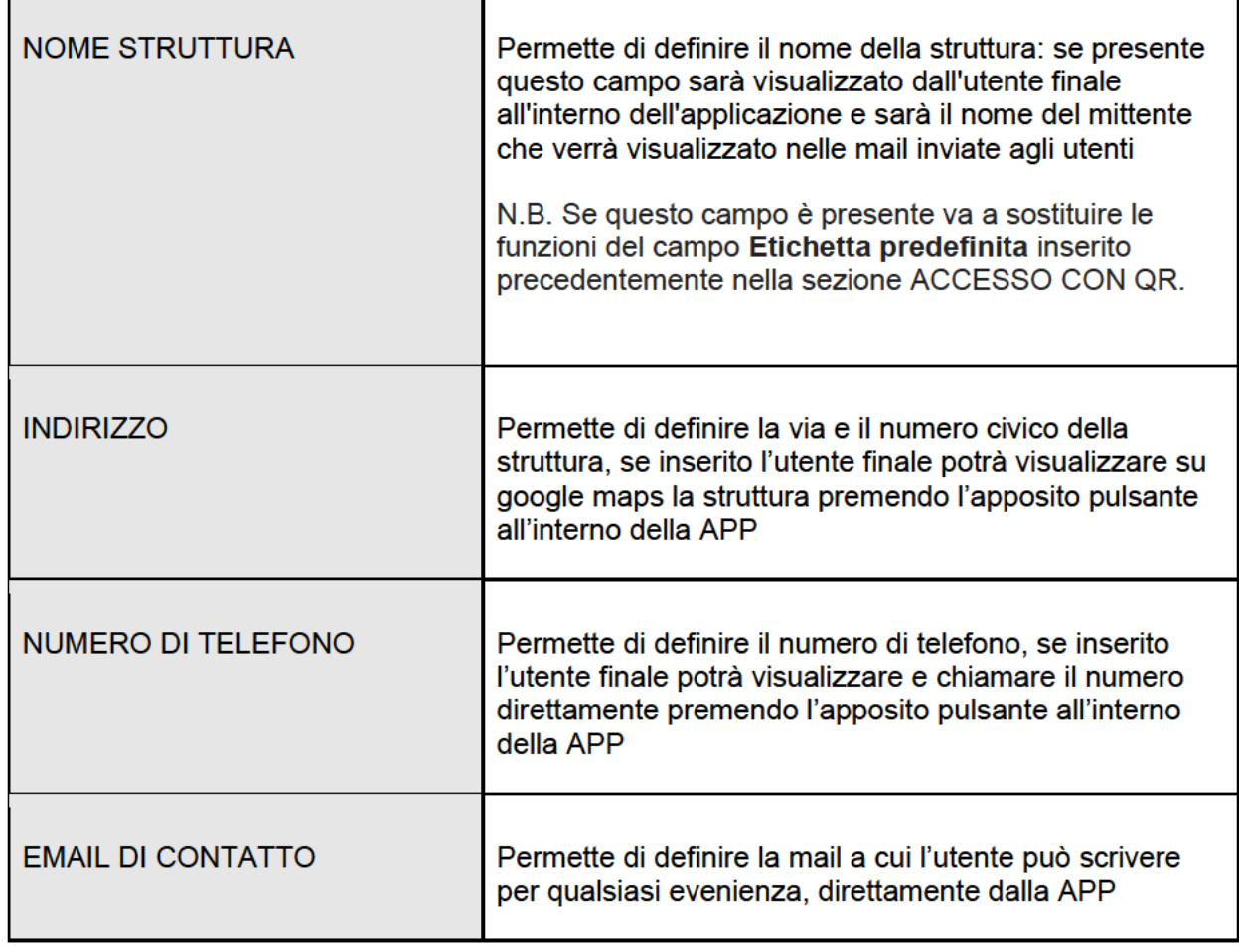

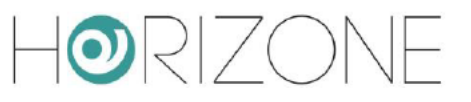

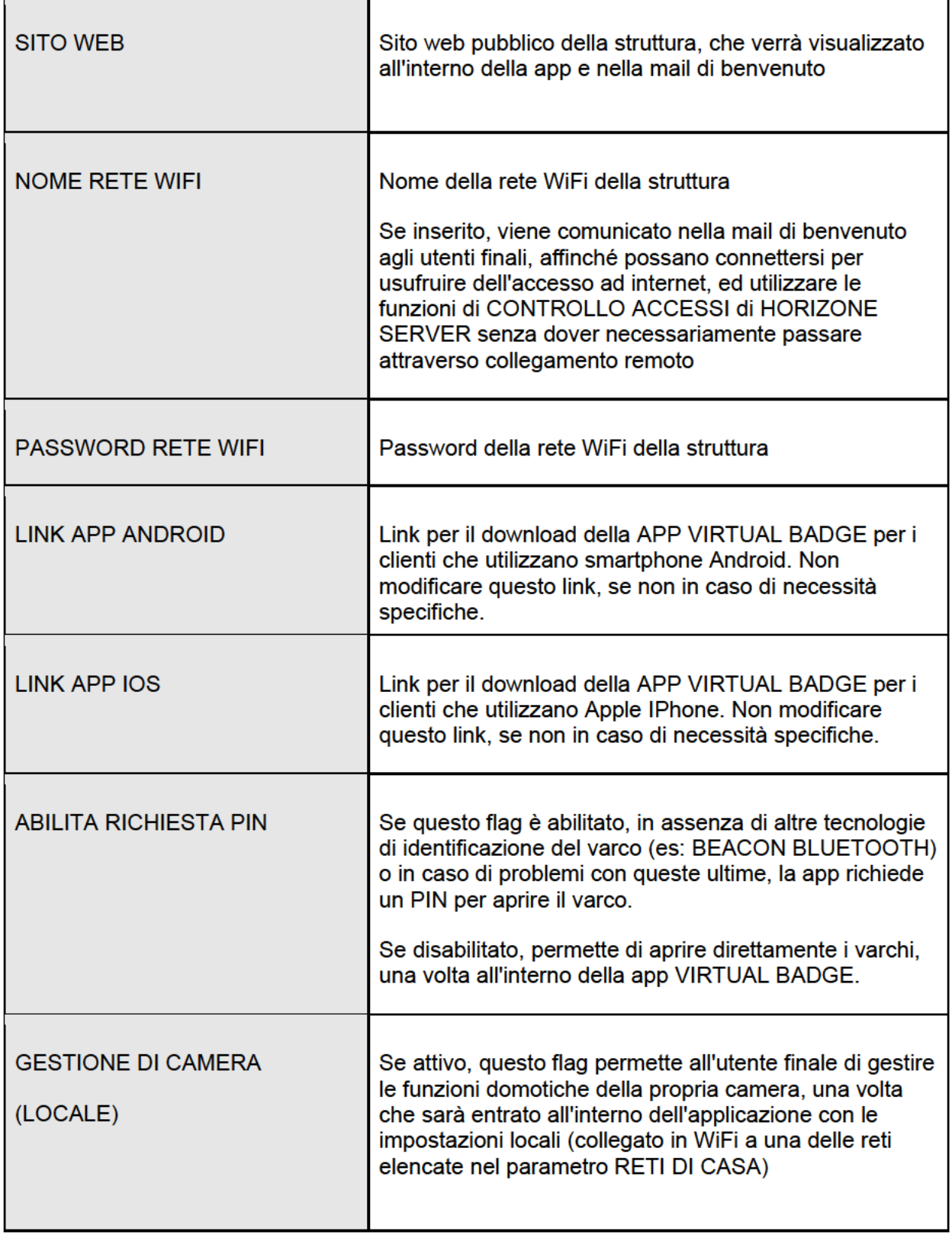

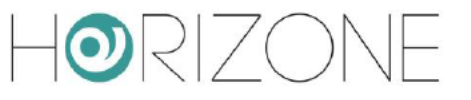

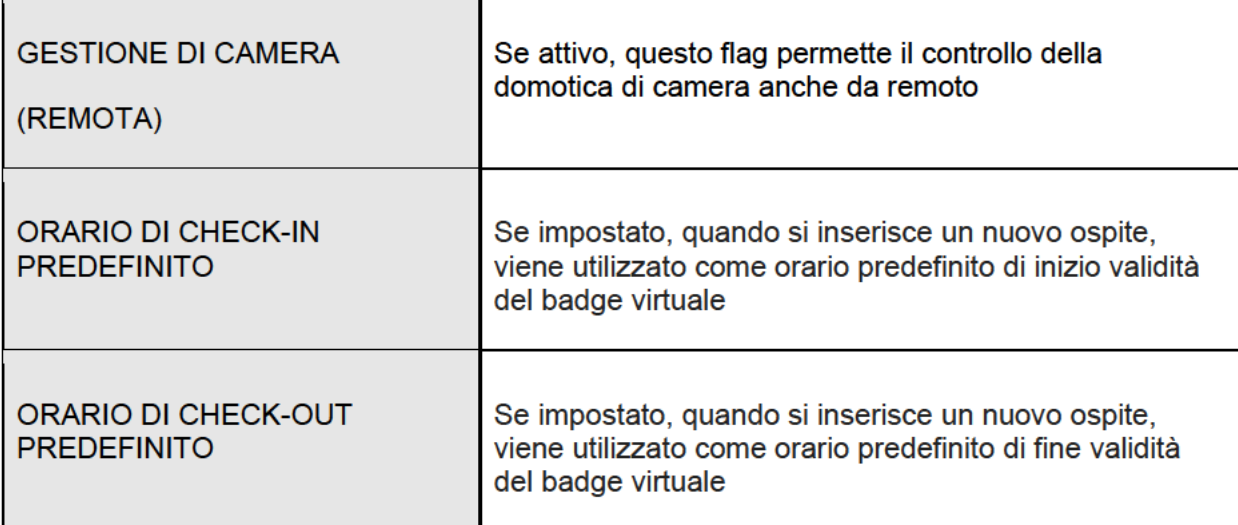

### Geolocalizzazione

Nelle informazioni struttura è possibile compilare anche questi campi:

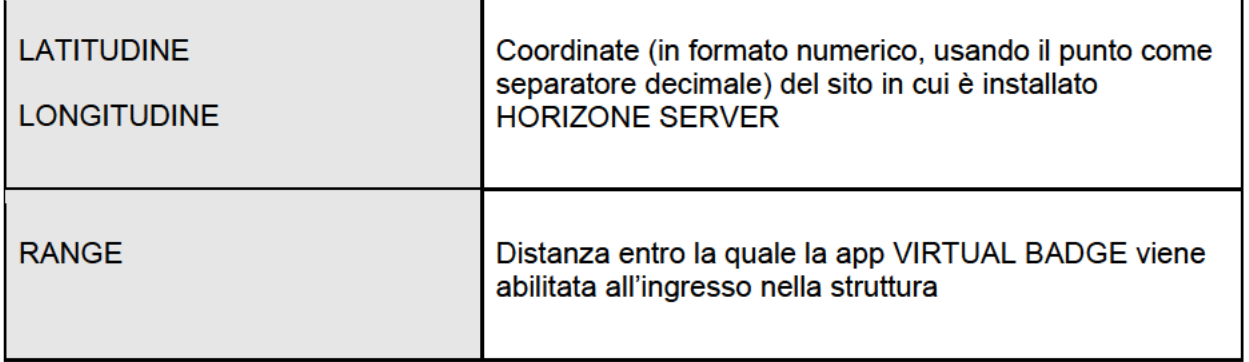

Se si compilano questi campi, HORIZONE SERVER effettua un ulteriore controllo sulla posizione dello smartphone degli ospiti che utilizzano la app VIRTUAL BADGE; se non si trova all'interno del range specificato, il badge virtuale non può essere utilizzato, sebbene nel periodo di validità.

In questo modo, si possono evitare aperture indesiderate delle porte, da parte di utenti che non sono fisicamente presenti in struttura.

 $\bullet$ RIZOI

#### **E-mail di benvenuto**

La pagina E-MAIL DI BENVENUTO permette di personalizzare la mail di benvenuto che verrà inviata all'utente, per informarlo sui passi che dovrà eseguire per accedere alla struttura.

HORIZONE SERVER prevede un testo generico, contenente tutte le informazioni che è possibile inviare all'utente; nel testo sono inseriti elementi dinamici (evidenziati in rosso) che vengono sostituiti con i dati della struttura e dell'utente in fase di invio delle e-mail.

Il testo può essere completamente o parzialmente rivisto, mantenendo gli elementi dinamici.

Per aprire la pagina E-MAIL DI BENVENUTO procedere come segue:

- Aprire la sezione CONTROLLO ACCESSI del menu laterale
- Aprire la sotto-sezione IMPOSTAZIONI del menu laterale
- Premere la voce E-MAIL DI BENVENUTO : si accede automaticamente alla seguente pagina:

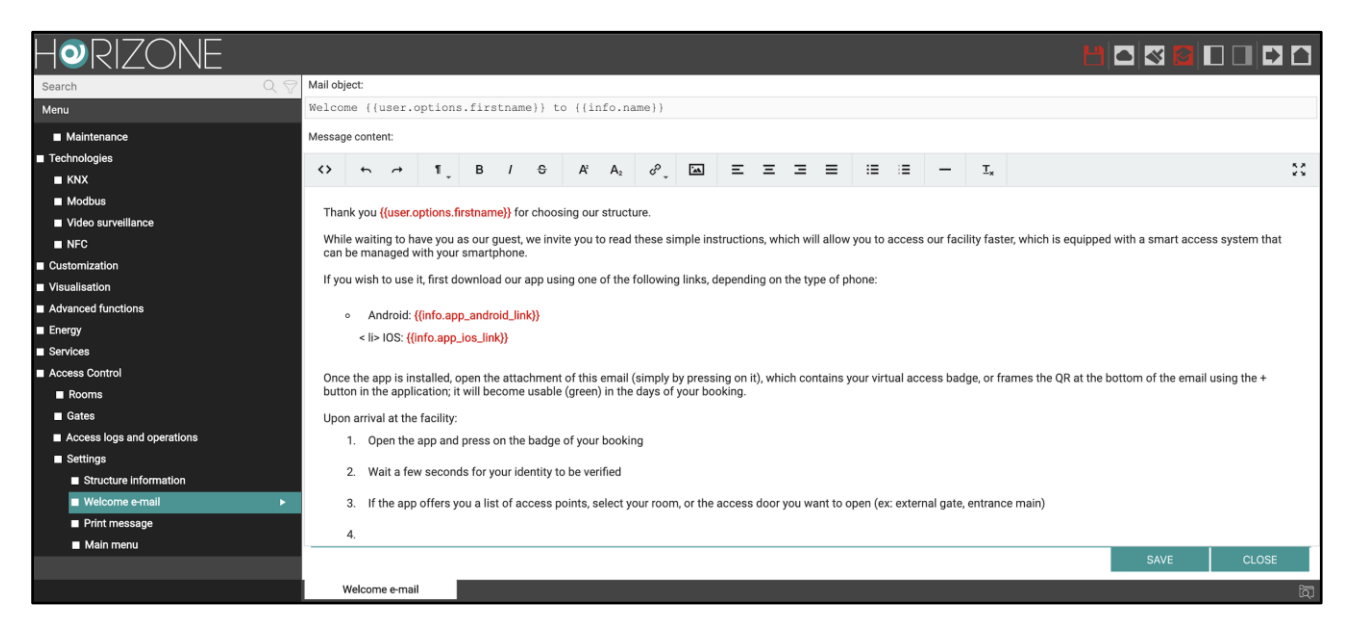

Tramite l'editor integrato si può visualizzare e modificare la mail da inviare, partendo dal testo predefinito.

E' possibile configurare separatamente i seguenti testi:

- OGGETTO MAIL
- CONTENUTO DEL MESSAGGIO

In ciascuna di queste è possibile inserire dei tag dinamici, che permetteranno per esempio di inviare mail contenenti il nome dell'utente a cui è indirizzata; questi tag sono definiti all'interno di due parentesi graffe: {{ }}.

I tag sono definiti da due o più parti separate da un punto; la prima parte può contenere le seguenti parole chiave:

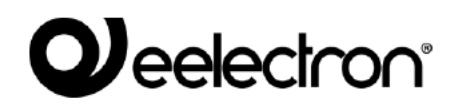

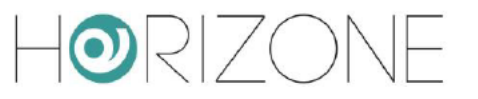

- user: tag dinamico che sostituisce le proprietà dell'utente a cui si invierà la mail  $\bullet$
- info: tag dinamico che sostituisce le informazioni della struttura inserite nella  $\bullet$ configurazione

La tabella seguente contiene tutti i possibili tag dinamici che è possibile inserire nel testo:

#### **INFORMAZIONI UTENTE / OSPITE**

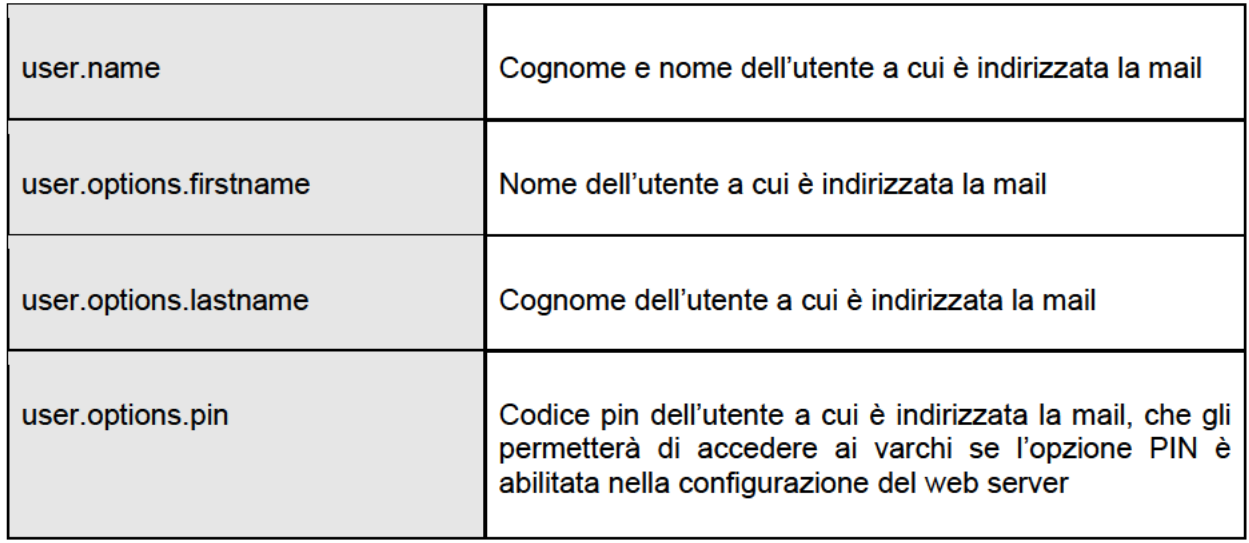

#### **INFORMAZIONE STRUTTURA**

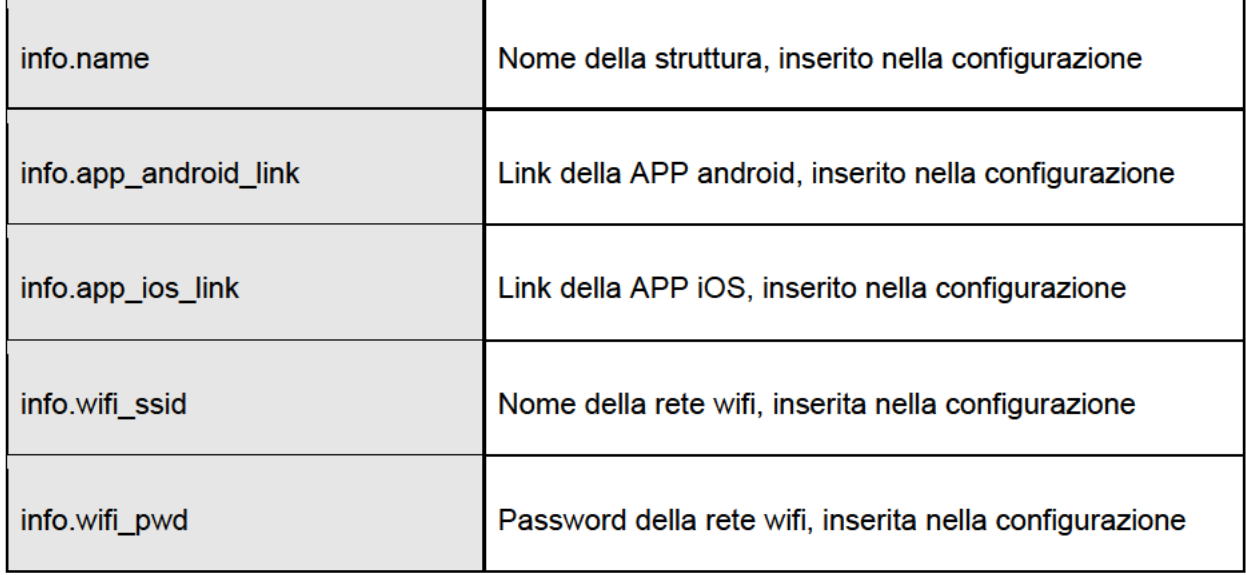

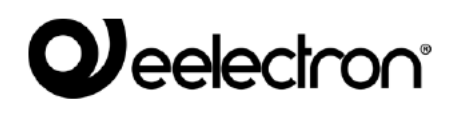

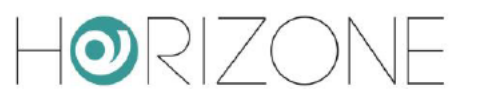

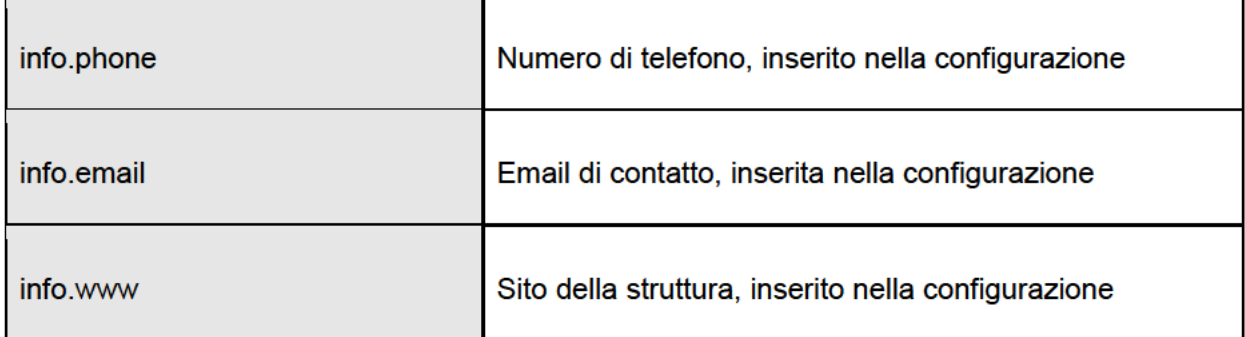

Al termine della modifica della mail, premere sul pulsante SALVA, altrimenti le modifiche non verranno apportate.

#### Messaggio di stampa

La pagina MESSAGGIO DI STAMPA permette di personalizzare il testo che può essere stampato all'utente, nel caso in cui non si voglia inviare la mail di benvenuto, ad esempio perché l'ospite è direttamente in reception.

Anche in questo caso, come per la mail di benvenuto, è presente un messaggio predefinito contenente istruzioni all'utente, che spiegano i passi da effettuare per iniziare a utilizzare la APP e il codice PIN, diverso per ogni utente, che andrà inserito nel caso in cui l'opzione PIN è abilitata nella configurazione del web server.

Per aprire la pagina MESSAGGIO DI STAMPA procedere come seque:

- Aprire la sezione CONTROLLO ACCESSI del menu laterale
- Aprire la sotto-sezione IMPOSTAZIONI del menu laterale
- Premere la voce MESSAGGIO DI STAMPA : si accede automaticamente alla seguente pagina:

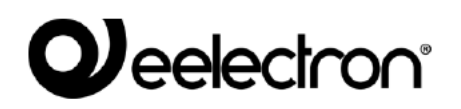

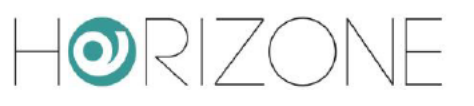

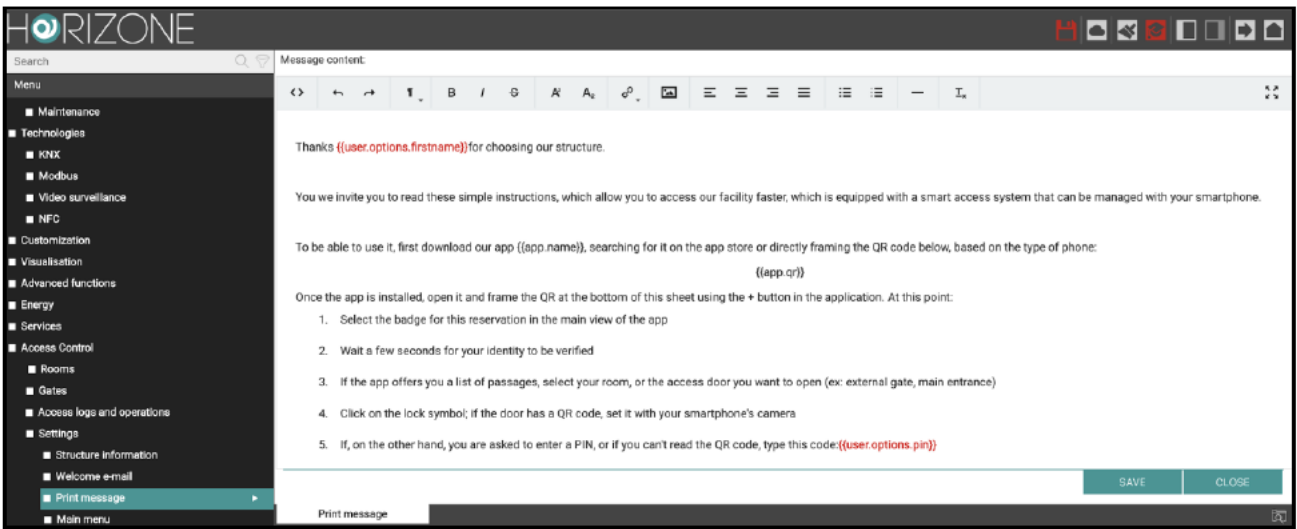

La pagina si presenta in modo simile a quella della configurazione della mail di benvenuto: anche qui è presente una pagina di editing con un messaggio modificabile anche con i tag dinamici; oltre ai tag descritti in precedenza in questo messaggio c'è la possibilità di inserire i seguenti tag:

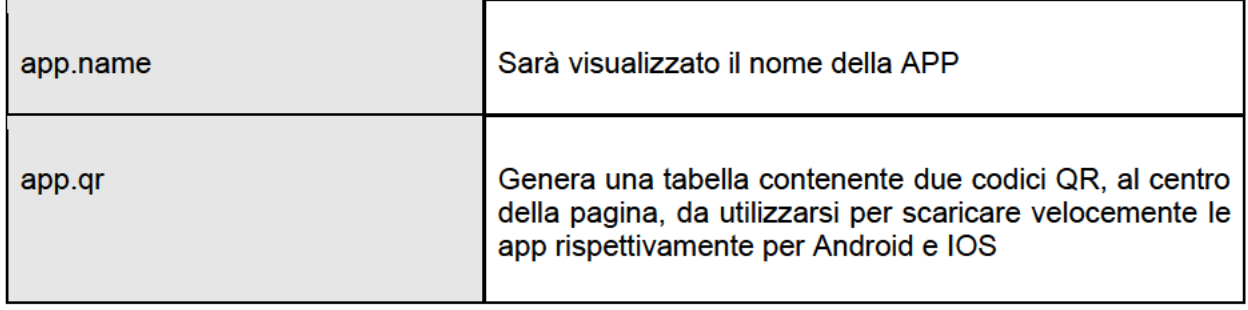

Al termine della modifica del messaggio di stampa, premere sul pulsante SALVA, altrimenti le modifiche non verranno apportate.

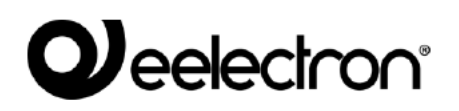

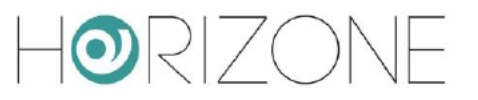

### **Menu principale**

La sezione MENU PRINCIPALE permette di personalizzare il menù principale che verrà utilizzato, nell'area di frontend di HORIZONE SERVER, da parte del gestore della struttura, per la gestione deali accessi.

Per aprire la pagina MENU PRINCIPALE, procedere come segue:

- Aprire la sezione CONTROLLO ACCESSI del menu laterale
- Aprire la sotto-sezione IMPOSTAZIONI del menu laterale
- Selezionare la voce MENU PRINCIPALE e aprire la pagina premendo sui tre puntini a fianco del nome: si accede alla seguente pagina:

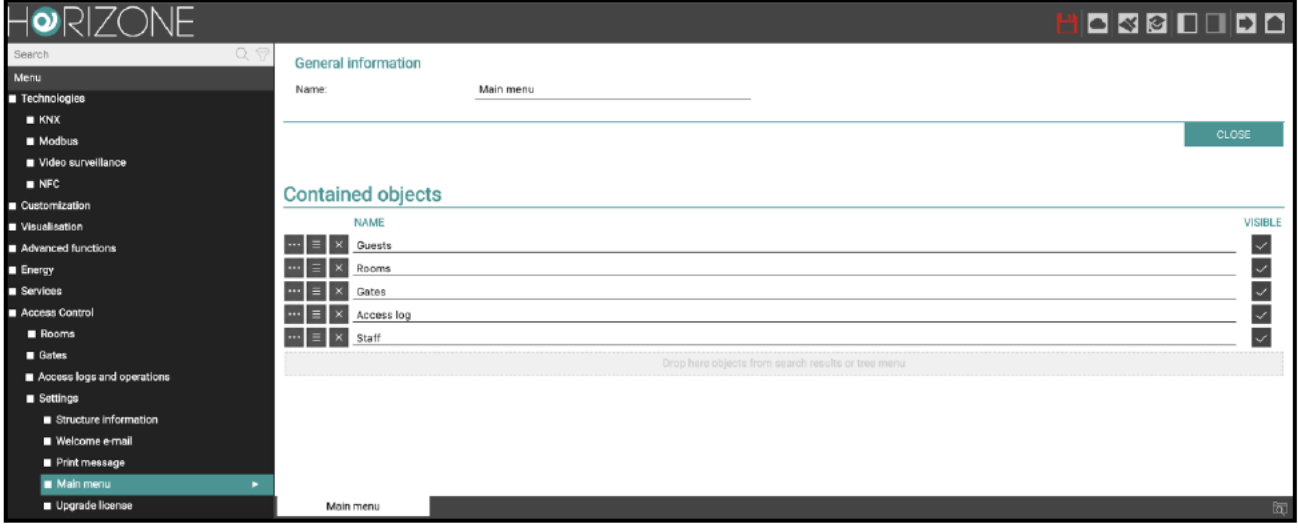

Nella sezione DATI GENERALI è possibile modificare il titolo della pagina che funge da menù. mentre nella sezione OGGETTI CONTENUTI è possibile modificare le seguenti diciture delle seguenti sezioni:

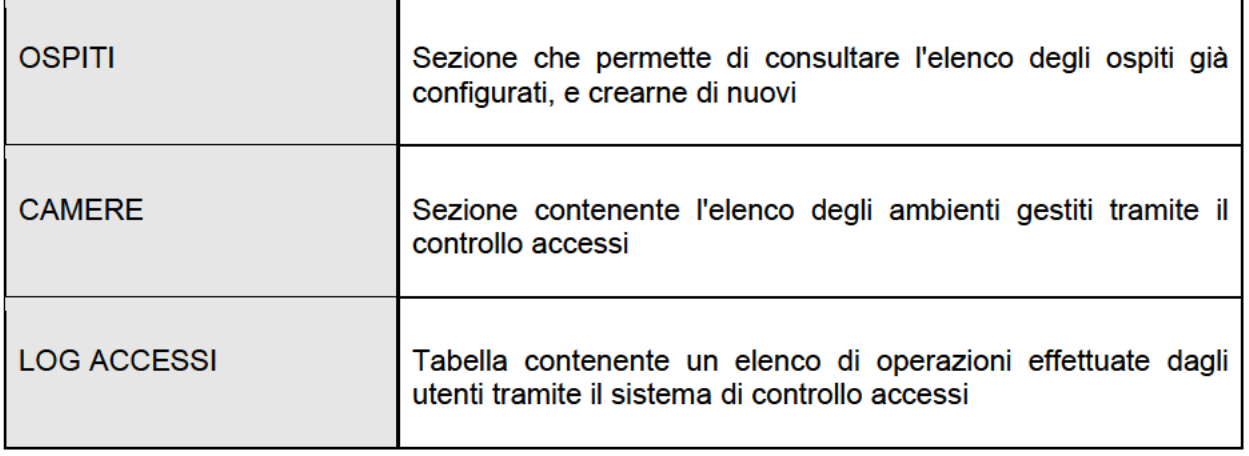

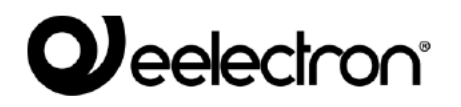

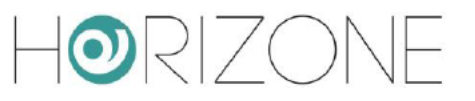

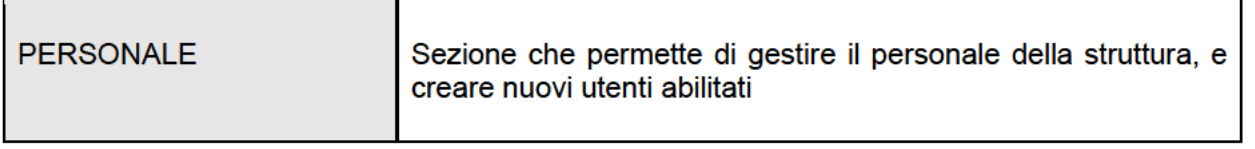

Per ulteriori informazioni sul menu di gestione del controllo accessi, si rimanda a capitolo successivo di questo manuale.

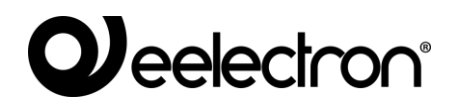

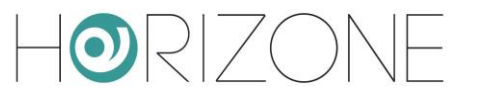

## **CAMERE**

#### <span id="page-20-0"></span>**Premessa**

La gestione CONTROLLO ACCESSI di HORIZONE SERVER prevede tipicamente la regolamentazione dell'accesso ad uno o più ambienti, per i quali viene utilizzata la dicitura di "camera" in ottica alberghiera. Qualora si desideri gestire ambienti che non sono camere, è sufficiente assegnare a loro una nomenclatura differente, come meglio illustrato qua di seguito.

Oltre ad aprire la porta di accesso, è possibile consentire sia al gestore dell'edificio, sia agli utenti finali, la gestione della domotica all'interno di tale ambiente, il tutto tramite la medesima app VIRTUAL BADGE.

#### <span id="page-20-1"></span>**Nuova camera**

Per creare una nuova camera procedere come segue:

- Aprire la sezione CONTROLLO ACCESSI del menu laterale
- Premere la sotto-sezione CAMERE del menu laterale
- Premere il pulsate '+' che si trova in basso a sinistra

Selezionando la nuova camera e premendo la sua scorciatoia ("tre puntini") nel menu, si accede alla sua scheda di configurazione:

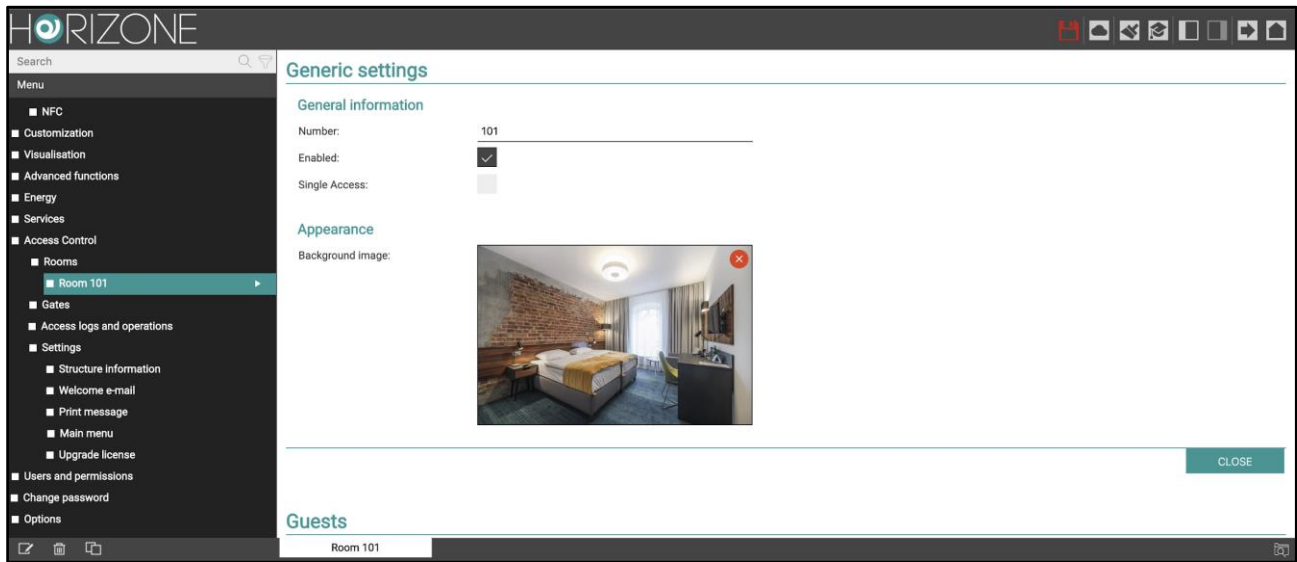

Nella sezione DATI GENERALI è possibile modificare i seguenti dati:

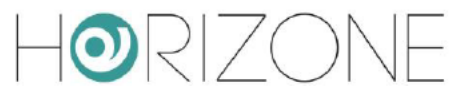

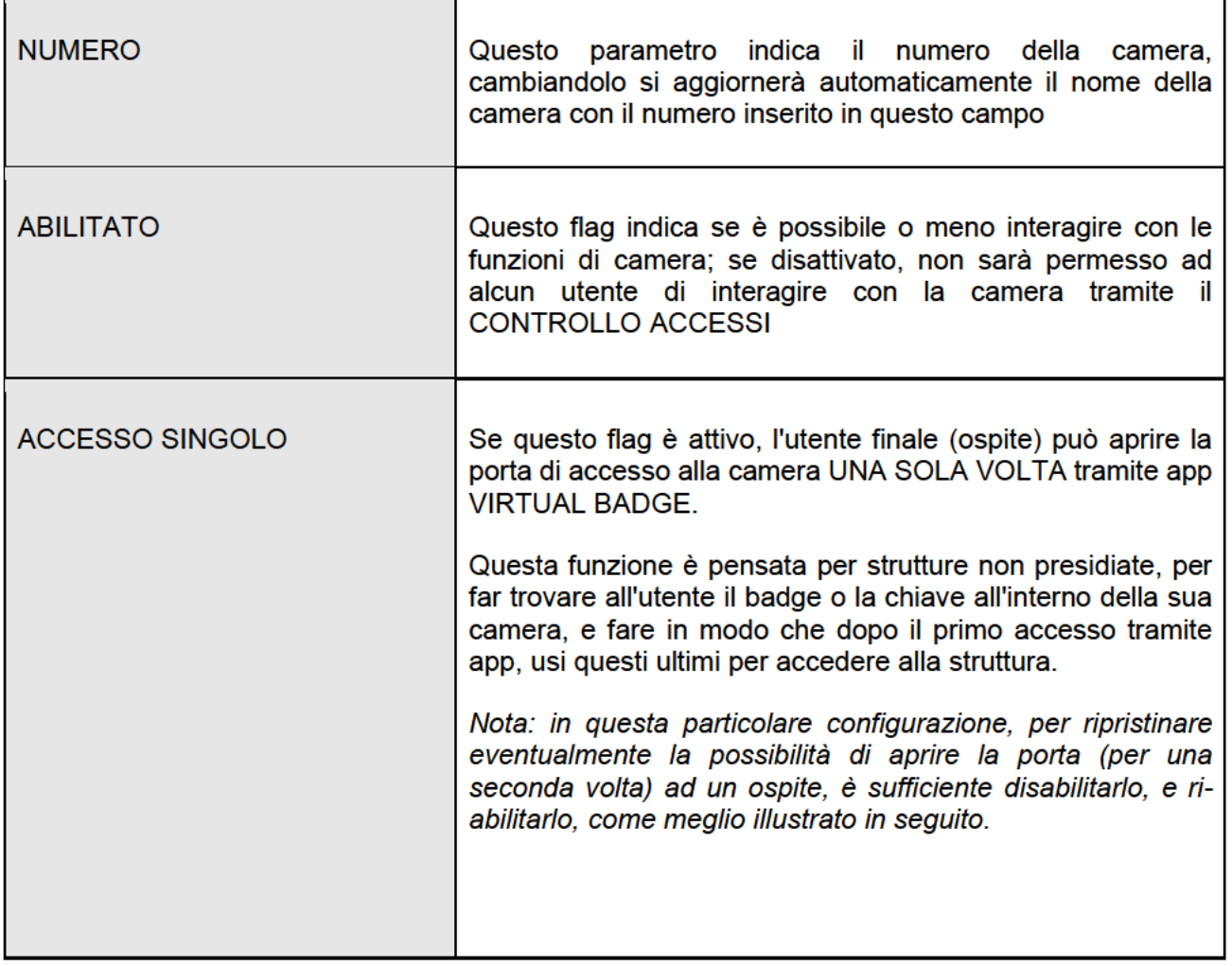

Attivando la modalità avanzata (toolbar in alto a destra) nella sezione DATI GENERALI è inoltre possibile modificare il seguente parametro:

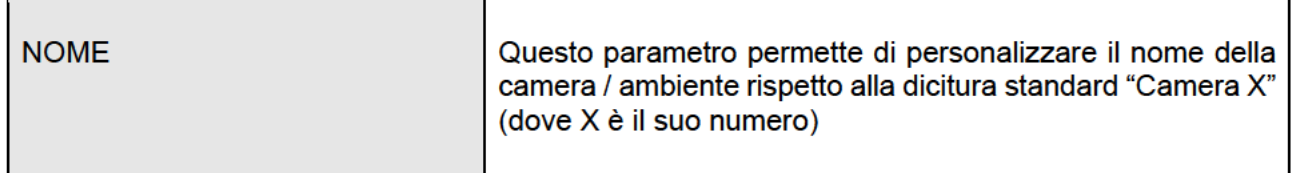

Nella sezione ASPETTO è possibile modificare inoltre il seguente parametro:

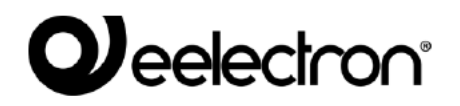

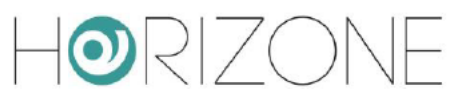

٦

٦

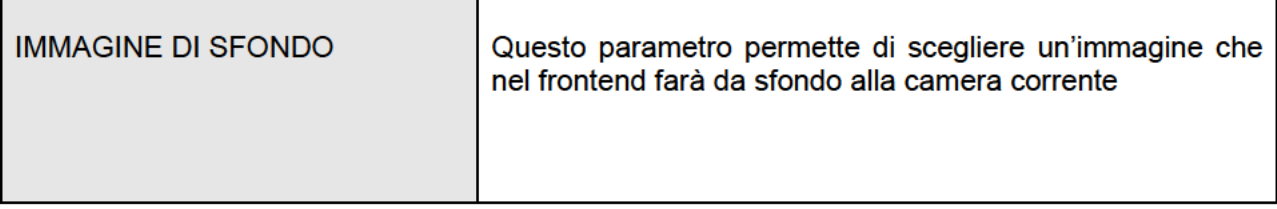

Nella sezione OSPITI è possibile visualizzare tutti gli ospiti che sono autorizzati ad interagire con la camera corrente. Per ulteriori informazioni sulla gestione ospiti, si rimanda a capitolo successivo.

### **Funzioni di camera**

 $\Gamma$ 

Alla creazione di una camera, vengono predisposte le seguenti funzioni "virtuali":

ℸ

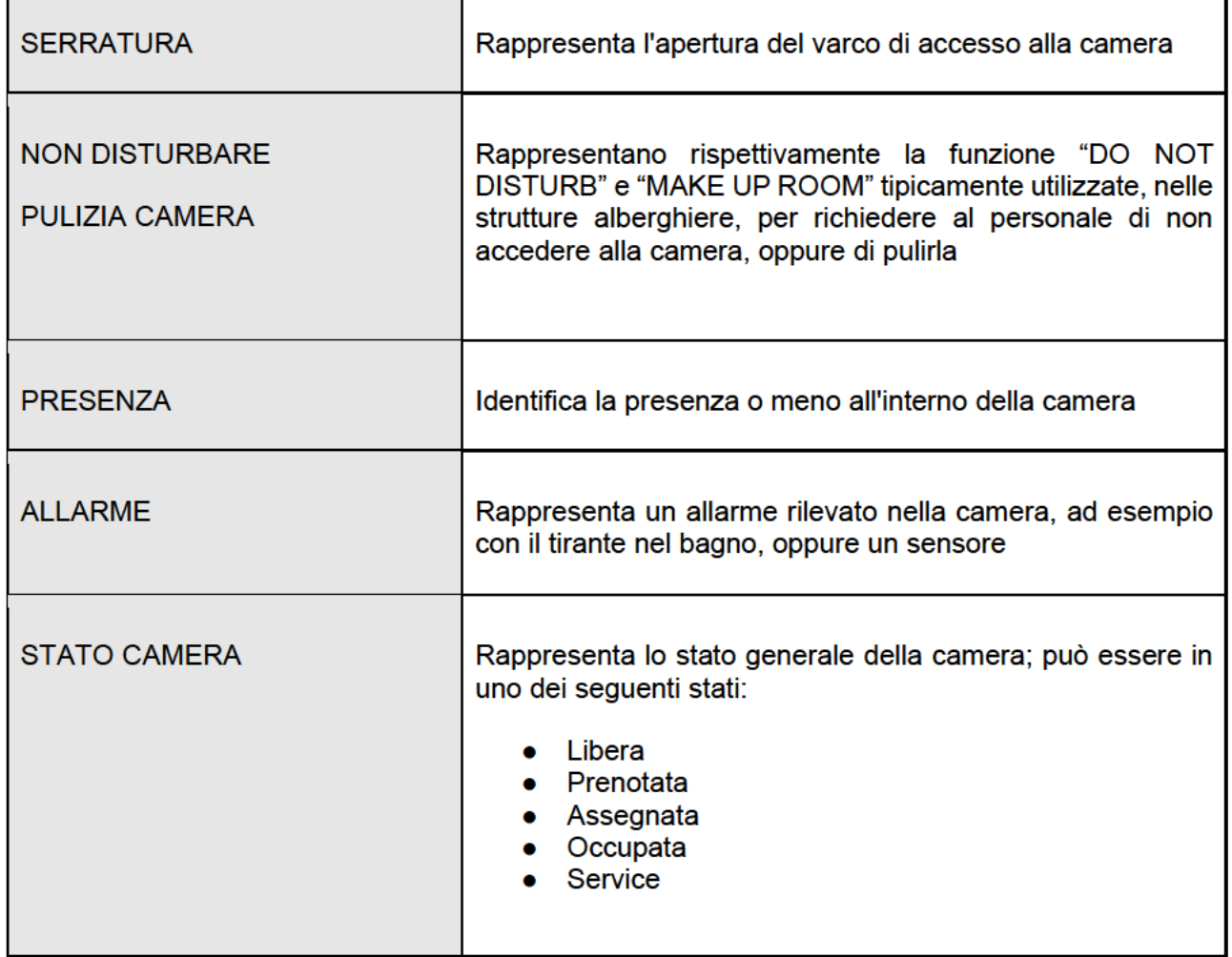

## *Jeelectron*

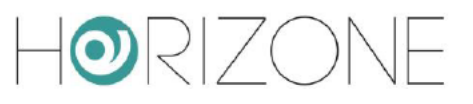

Per vedere le funzioni di camera, è necessario abilitare la visualizzazione AVANZATA con l'apposito pulsante della toolbar in alto a destra

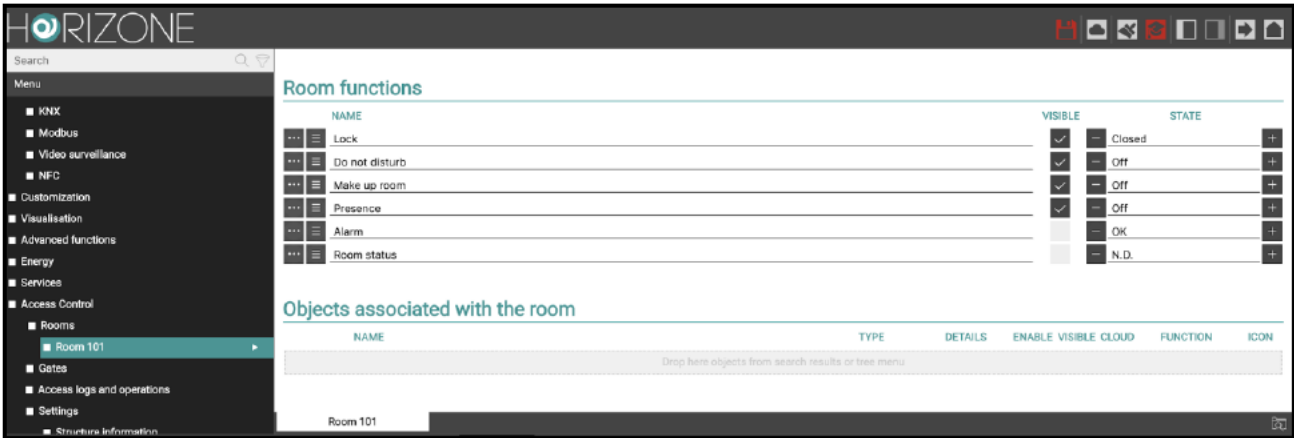

Queste funzioni, alla creazione della camera, sono completamente virtuali; se si desidera utilizzarle materialmente, è necessario associarle ad un oggetto KNX.

A seconda del tipo di funzione, è previsto che tale associazione sia "in uscita" (per comandare un dispositivo, come ad esempio nel caso della serratura) oppure "in ingresso" (per far cambiare di stato la funzione di camera, partendo da un modulo di ingresso su bus).

Per fare tale associazione, è possibile accedere alla scheda della funzione, e trascinare gli oggetti tecnologici con cui deve interagire, nelle sezioni CONNESSIONI IN USCITA o CONNESSIONI IN **INGRESSO** 

Nella seguente figura di esempio, è stata associata una elettroserratura KNX alla funzione "SERRATURA" della camera, trascinando il corrispondente OGGETTO KNX nella sezione **CONNESSIONI IN USCITA:** 

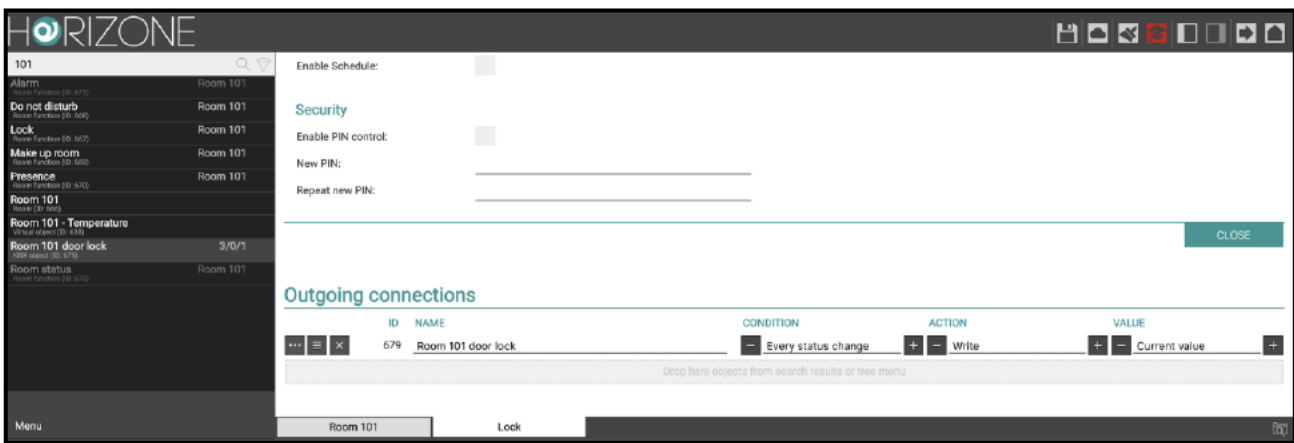

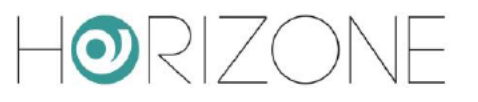

I seguenti campi vanno opportunamente compilati, in base alle esigenze specifiche, ed al tipo di oggetto che viene trascinato:

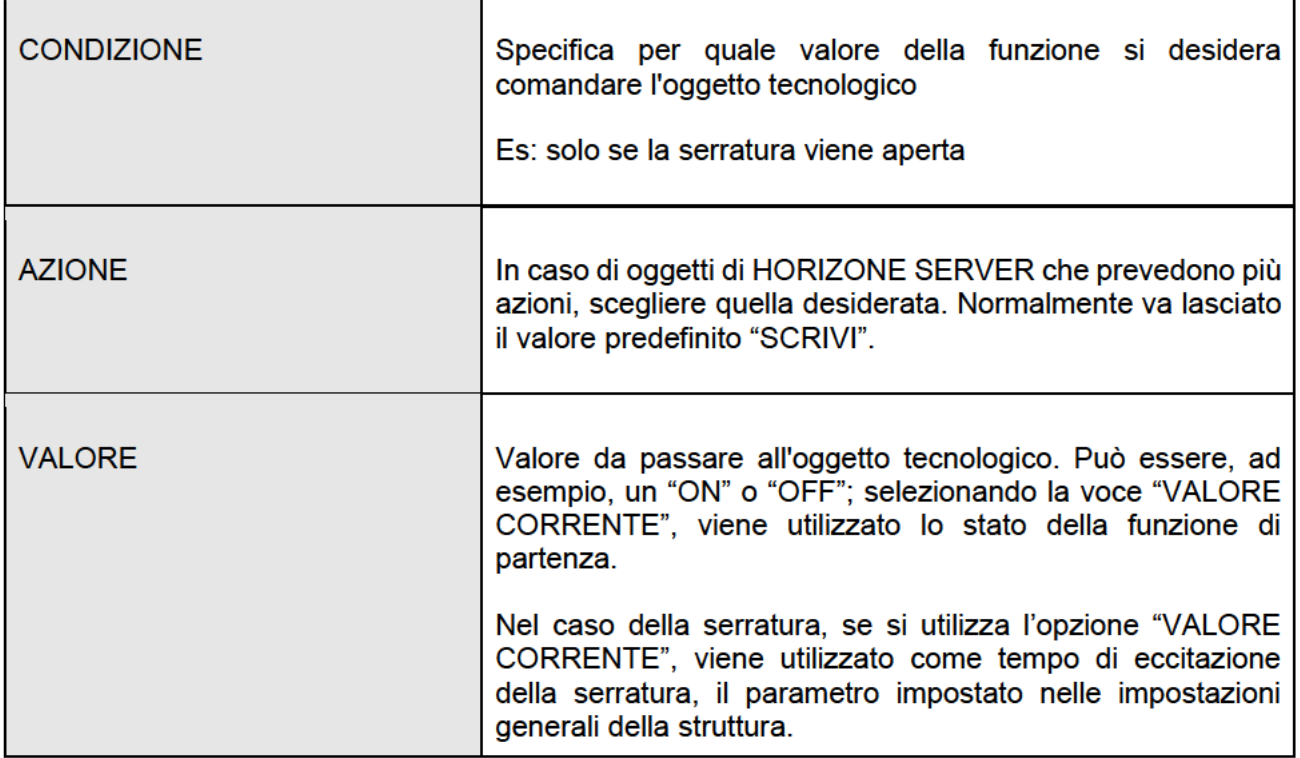

In alternativa a questa modalità di configurazione, si può creare un EVENTO PROGRAMMABILE (sezione FUNZIONI AVANZATE), e trascinare al suo interno direttamente l'oggetto CAMERA, e gli oggetti tecnologici che si desidera comandare, come in questo esempio:

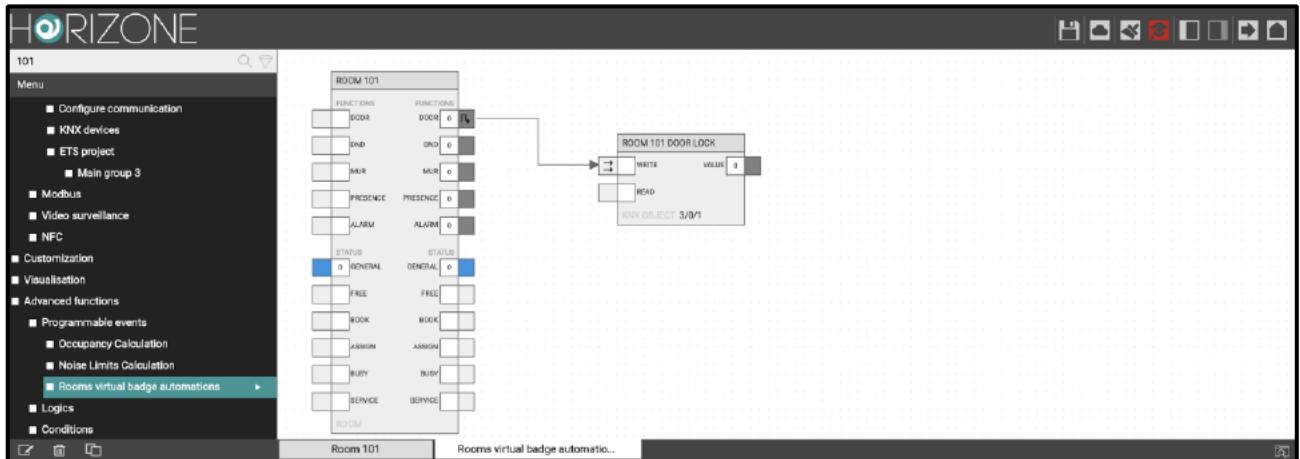

Per ulteriori informazioni sulle CONNESSIONI e sugli EVENTI PROGRAMMABILI di HORIZONE SERVER, si rimanda al MANUALE DI INSTALLAZIONE GENERALE.

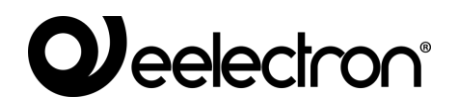

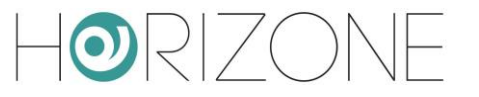

All'atto della creazione, le funzioni sono contrassegnate come NON VISIBILI; questo implica che sono disponibili per eventuali automazioni (necessarie, come ad esempio per la serratura, per poter azionare l'apertura della porta / varco di accesso) ma non gestibili tramite il FRONTEND, né tramite app VIRTUAL BADGE dagli utilizzatori finali (ospiti).

<span id="page-25-0"></span>Se si desidera gestire una o più di queste funzioni dal frontend, è sufficiente abilitare il corrispondente flag di visibile; se una determinata funzione non deve essere né utilizzata per automazioni, né visualizzata, può essere definitivamente rimossa, con il corrispondente pulsante di eliminazione (icona cestino).

ORIZO

### **Oggetti contenuti**

In aggiunta alle funzioni, è possibile associare ad una camera uno o più oggetti tecnologici, affinché questi possano essere gestiti sia dal gestore, sia dagli utenti finali, nella loro GESTIONE CAMERA.

A tale scopo, è sufficiente trascinare gli oggetti desiderati dai rispettivi menù nella sezione TECNOLOGIE, oppure dai risultati della ricerca, nella sezione OGGETTI CONTENUTI.

Il risultato finale, nella app VIRTUAL BADGE, si presenta come in questo esempio:

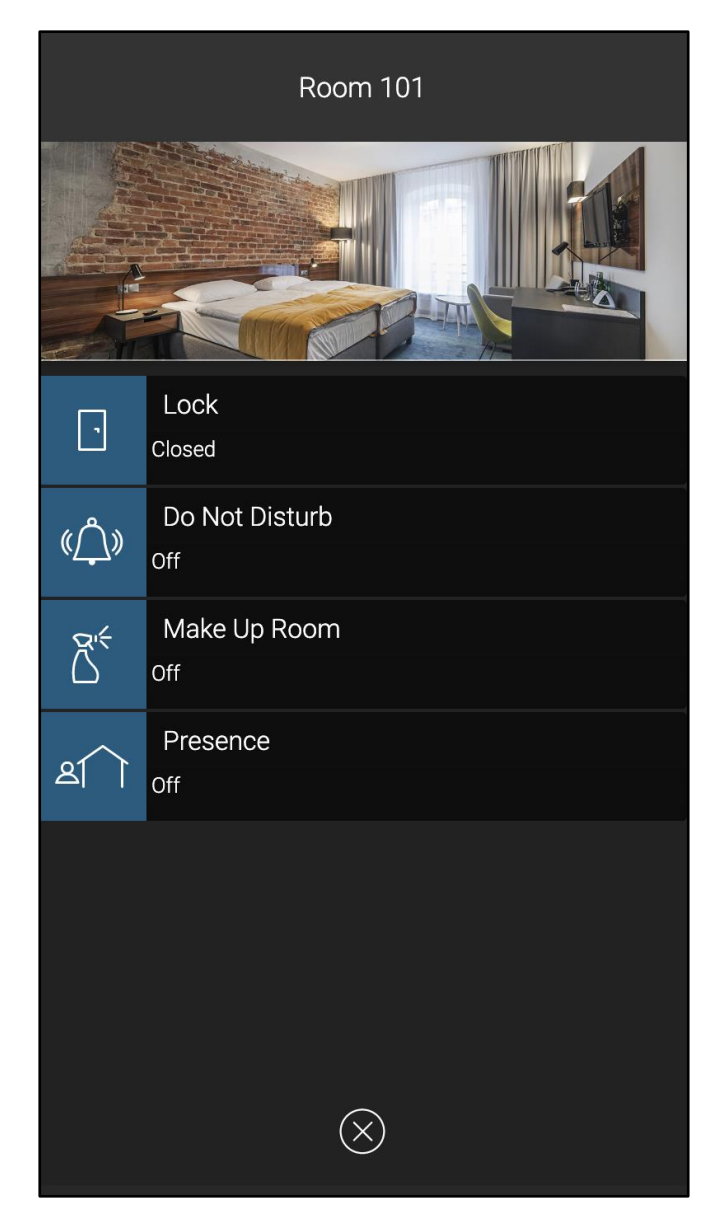

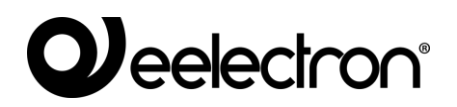

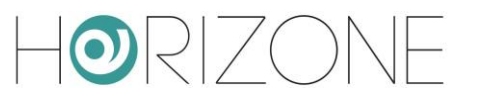

# <span id="page-27-0"></span>**VARCHI**

#### <span id="page-27-1"></span>**Premessa**

Oltre alle camere, HORIZONE SERVER può gestire anche l'apertura di varchi, che non sono associati ad ambienti, come ad esempio un cancello esterno o una porta principale di accesso alla struttura, oppure ancora la porta di accesso a parti comuni.

Questi varchi devono essere abilitati per tutti gli utenti, a prescindere dalla loro camera, altrimenti non avranno modo di accedere alla struttura, prima ancora di presentarsi di fronte al proprio ambiente assegnato.

Come vedremo, i varchi si configurano in modo molto simile alle camere, ma hanno alcune funzionalità in meno, perché non prevedono una visualizzazione da parte degli utenti, né pertanto la possibilità di inserire al loro interno degli oggetti.

#### <span id="page-27-2"></span>**Nuovo varco**

La creazione e gestione di un varco è identica a quella di una camera con delle piccole differenze:

- Il varco non ha un numero da associare, ma è comunque possibile cambiargli il nome.
- Il varco non ha un'immagine di sfondo che si può impostare.
- Come funzione del varco è disponibile solamente la serratura.
- Offre, per contro, il flag ATTIVO DI BASE PER GLI OSPITI: se attivato, al momento della creazione di un ospite questo varco sarà assegnato come predefinito; in quel momento si potrà comunque decidere di togliere questa assegnazione. Questo flag è utile per velocizzare la creazione degli utenti ed è pensato per varchi accessibili a tutti i clienti (come ad esempio il cancello esterno)

L'associazione di un comando KNX all'apertura della serratura, avviene in modo del tutto analogo a quanto visto per le camere, accedendo alla scheda della funzione serratura, ed associando l'oggetto da comandare mediante le CONNESSIONI IN USCITA (oppure, in alternativa, predisponendo un EVENTO PROGRAMMABILE).

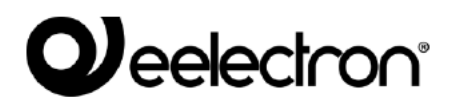

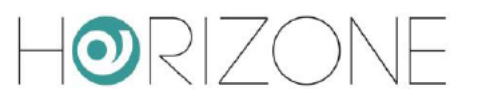

## **GESTIONE**

#### **Premessa**

Una volta completata la configurazione come visto in precedenza, il gestore dell'edificio può operare esclusivamente nel FRONTEND di HORIZONE SERVER, per gestire ospiti, personale, e camere,

#### Utente dedicato

Si consiglia di predisporre (almeno) un utente dedicato in HORIZONE SERVER per il gestore della struttura, diverso dall'utente admin; in questo modo, si limita la possibilità di errori accidentali nella configurazione del webserver.

Il modulo controllo accessi introduce un nuovo gruppo utenti denominato "GESTORI ACCESSI" che possiede tutti i diritti strettamente necessari per l'amministrazione degli accessi: si consiglia guindi di<sup>-</sup>

- Creare un utente nella sezione UTENTI E PERMESSI > UTENTI
- Una volta creato (ed associato ad una password) trascinare al suo interno il gruppo "GESTORI ACCESSI"
- Accedere alla sezione SETUP > ACCESSO CON QR
- ldentificare il nuovo utente nella sezione in basso, e premere il pulsante "CODICE QR"  $\bullet$ corrispondente
- Fornire al gestore della struttura il codice QR generato da HORIZONE SERVER, per  $\bullet$ velocizzare la sua configurazione della app HORIZONE

Il gestore dovrà utilizzare la app HORIZONE per gestire gli accessi; la app VIRTUAL BADGE, come si vedrà in seguito, è unicamente dedicata al personale ed agli ospiti della struttura, ed ha funzionalità strettamente legate all'apertura dei varchi ed alla gestione della propria camera.

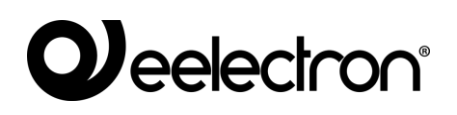

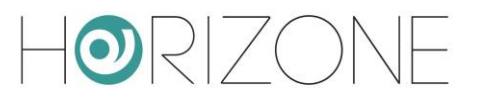

#### <span id="page-29-0"></span>**Impostazione home page**

Si consiglia di impostare il menu principale del CONTROLLO ACCESSI come homepage per l'utente gestore; a tale scopo:

- Aprire la scheda dell'utente creato al punto precedente
- Identificare il campo "AMBIENTE PER HOMEPAGE"
- Espandere il menu CONTROLLO ACCESSI > IMPOSTAZIONI
- Trascinare la sotto-voce GESTIONE ACCESSI

Se non si è impostato il controllo accessi come home predefinita, invece, è possibile accedere al suo menù dalla HOME PAGE, selezionando la voce GESTIONE ACCESSI.

#### <span id="page-29-1"></span>**Gestione accessi**

La schermata di gestione degli accessi si presente nel seguente modo:

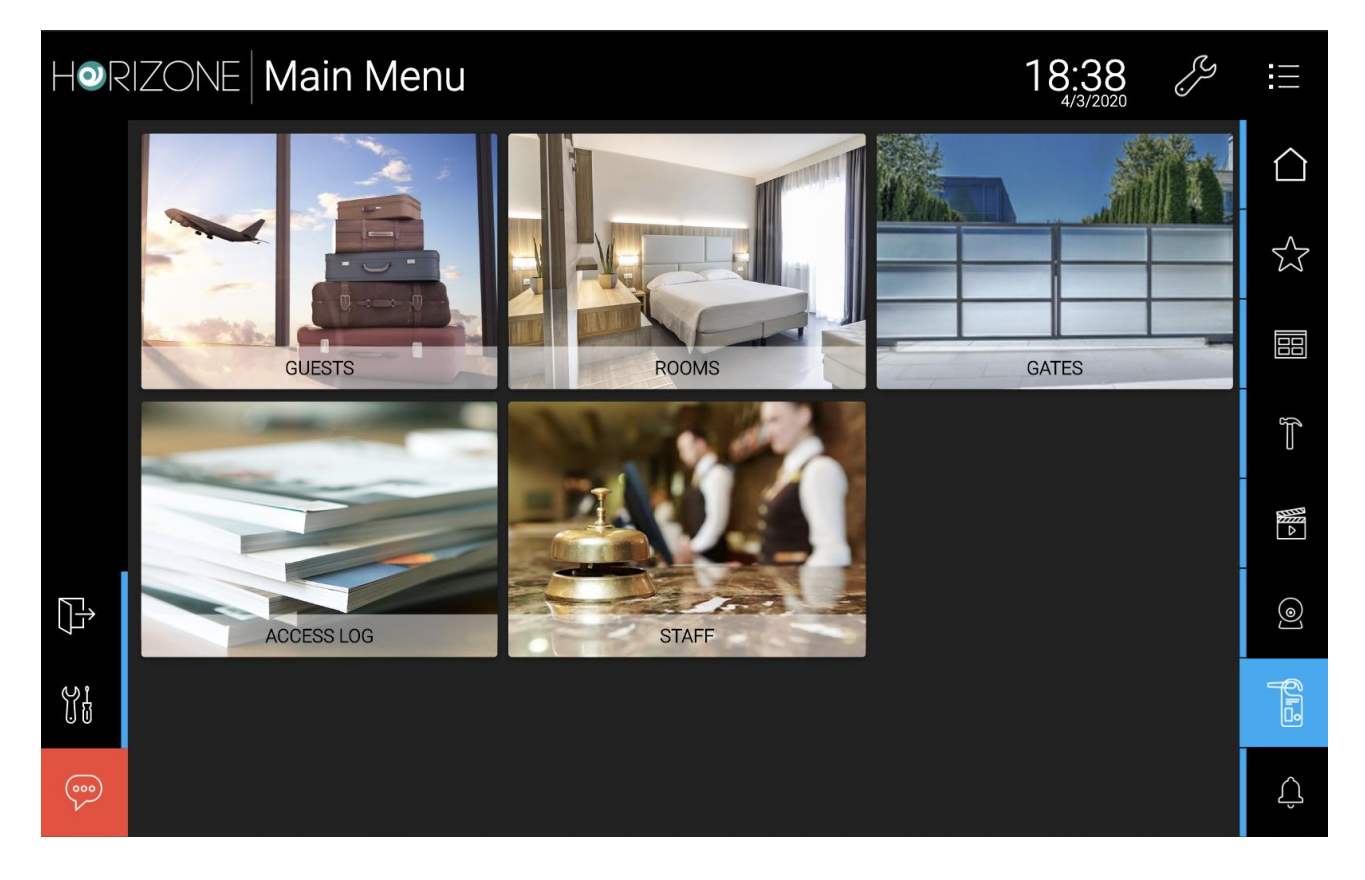

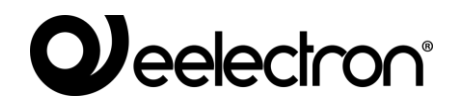

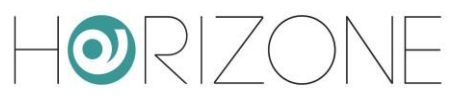

Le voci di base disponibili sono:

- OSPITI
- CAMERE
- VARCHI
- LOG ACCESSI
- PERSONALE

E' possibile aggiungere ambienti di HORIZONE SERVER a questo menu; questo è utile per mettere a disposizione pagine di supervisione al gestore della struttura, nel momento in cui la sua homepage diventi questo menu, come illustrato nel punto precedente. A tale scopo, è sufficiente:

- Aprire in modifica la voce CONTROLLO ACCESSI > IMPOSTAZIONI > MENU PRINCIPALE
- Trascinare gli ambienti di HORIZONE SERVER, avendo cura che essi abbiano un'immagine di sfondo associata (che viene usata come immagine nel menu)

### <span id="page-30-0"></span>**Ospiti**

Questa voce permette di creare e gestire ospiti per la struttura. Viene aperta la seguente pagina, che permette di creare nuovi clienti e di gestire quelli creati in precedenza:

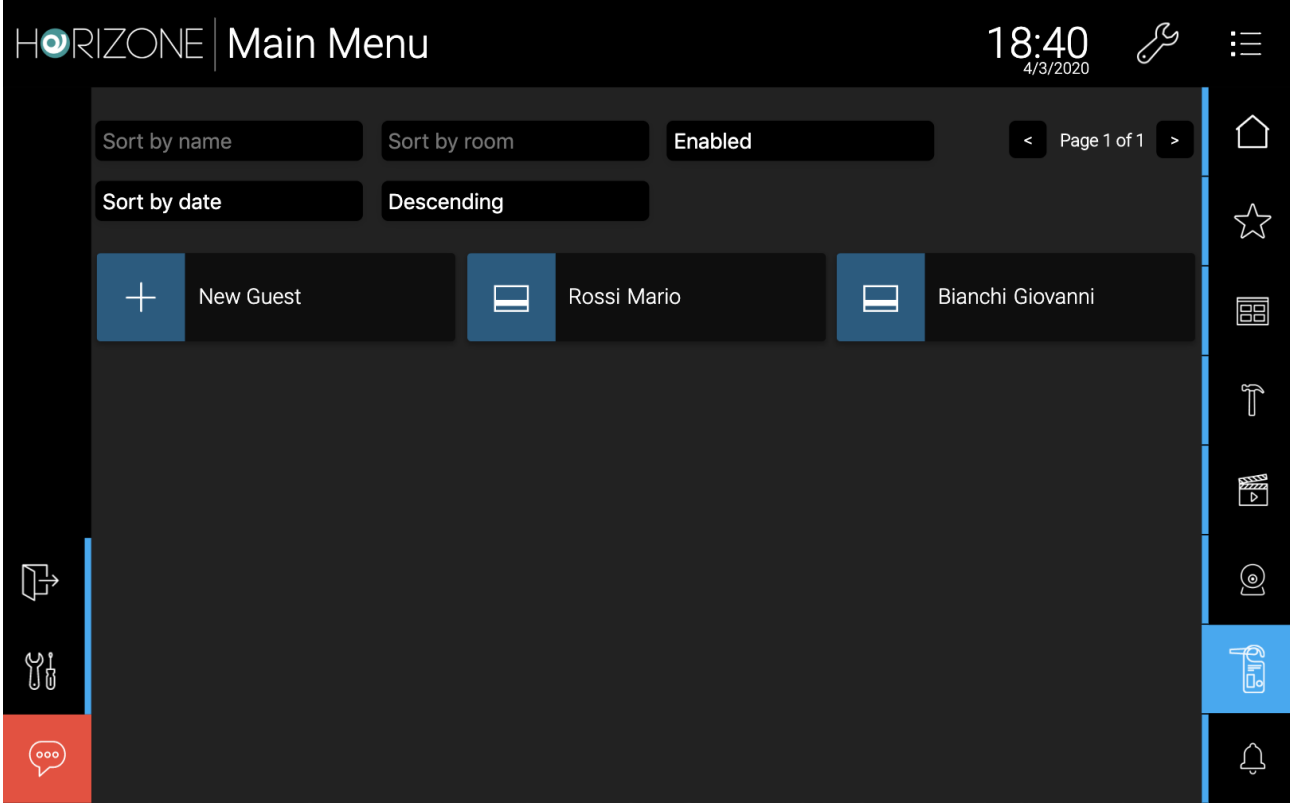

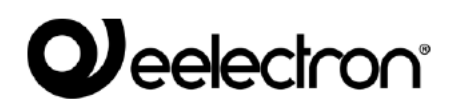

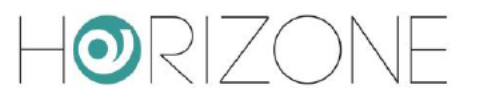

In alto sulla sinistra è presente una barra di ricerca, utile a trovare un utente specifico in base al NOME, alla CAMERA assegnatagli o al suo stato (ABILITATO/DISABILITATO); inoltre è possibile ORDINARE la ricerca per NOME o PER DATA DI CREAZIONE (predefinito) in ORDINE CRESCENTE o DECRESCENTE (predefinito).

In alto sulla destra si trova il menù di navigazione delle pagine; nel caso in cui si abbiano più di 15 ospiti (numero massimo di ospiti visualizzati in una pagina) sarà possibile passare da una pagina all'altra per visualizzarli tutti.

Per creare un nuovo ospite, è sufficiente premere il pulsante NUOVO OSPITE, e compilare il form che viene proposto sotto forma di popup:

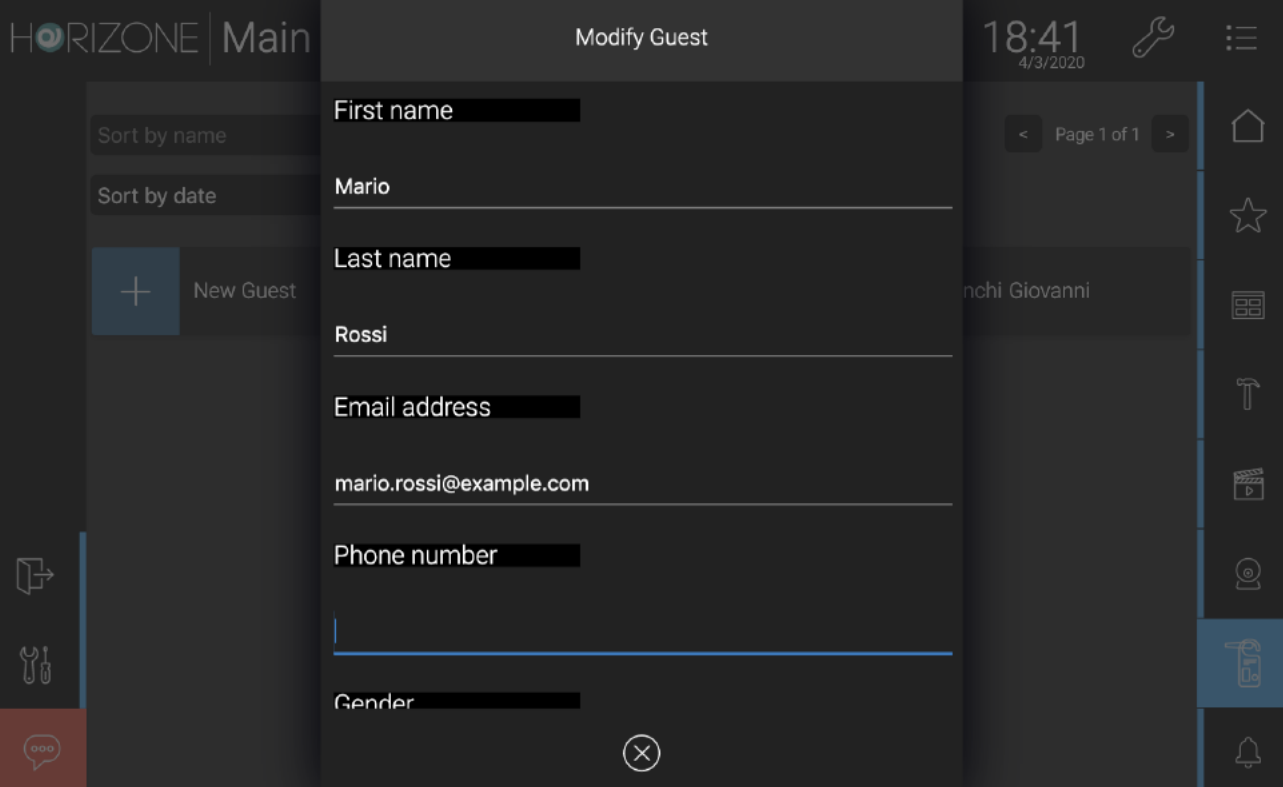

#### I parametri che si possono inserire sono i sequenti:

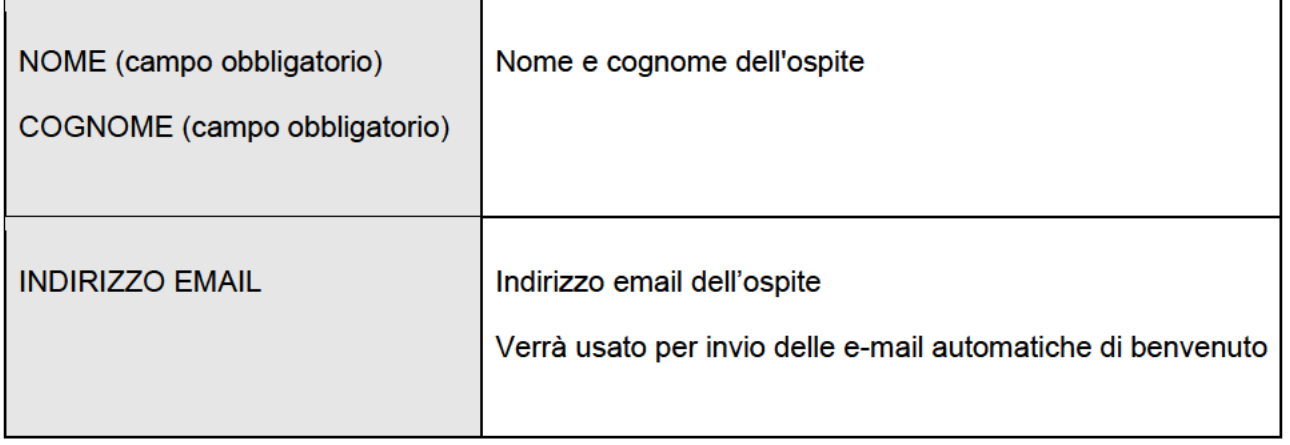

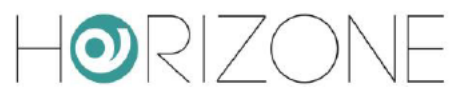

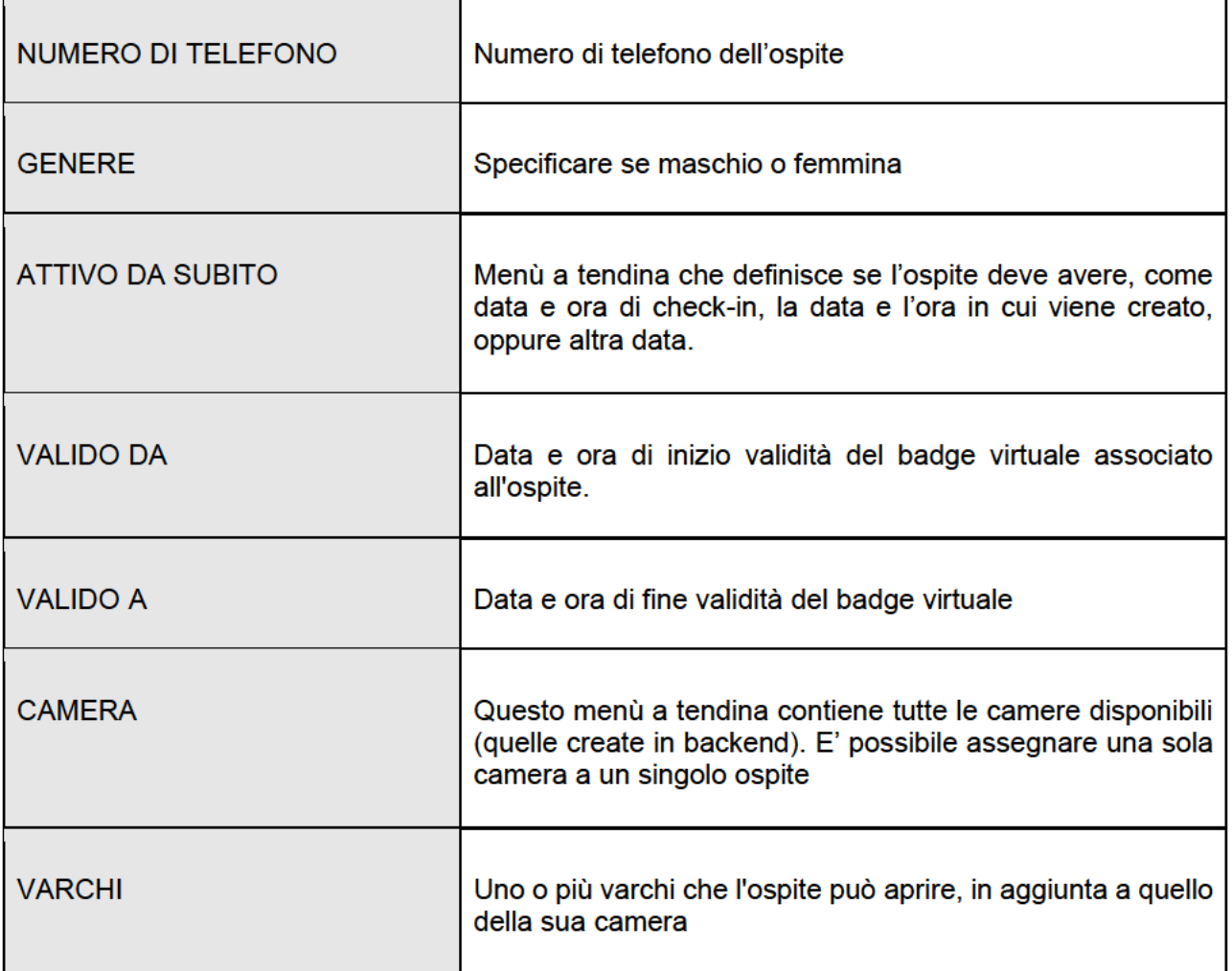

A fianco dei campi VALIDO DA e VALIDO A sono presenti delle X che permettono di lasciare vuoto il campo VALIDO DA, VALIDO A o tutti e due i campi.

Si consiglia di fare attenzione a questi campi perché se lasciati vuoti, significa che l'utente che si sta andando a creare potrà SEMPRE accedere alle funzioni di camera che gli spettano.

Alla fine della compilazione premere il pulsante CREA per creare il nuovo utente.

Una volta creato l'utente verranno attivati nuovi pulsanti:

Eelectron Spa

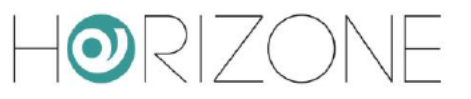

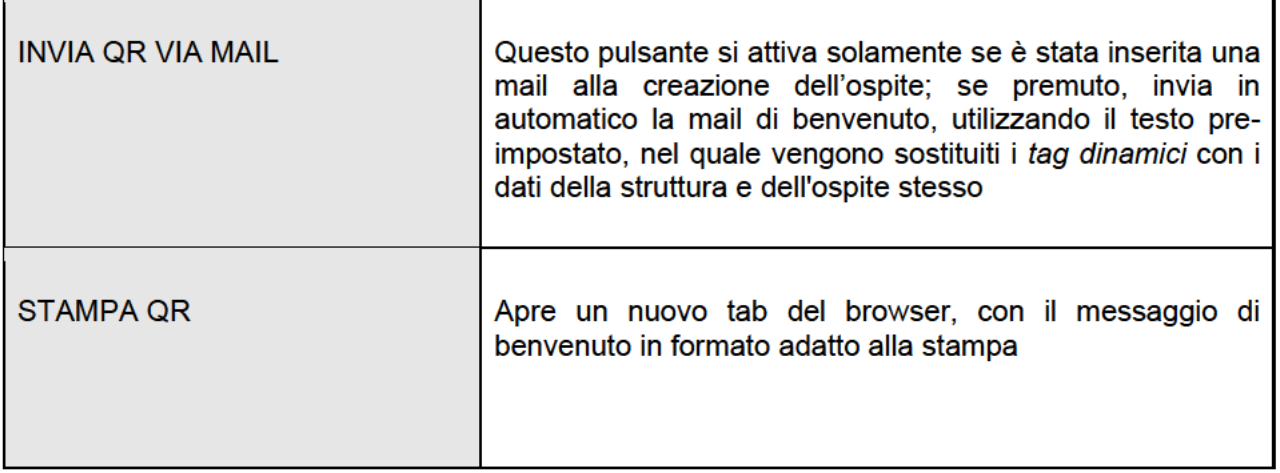

Premendo il tasto X, si torna alla pagina degli ospiti; l'utente appena creato apparirà nella lista.

Il colore dell'icona a sinistra rispetto al nome dell'ospite può essere diverso a seconda del periodo di validità (check-in/check-out) e della data e ora attuali:

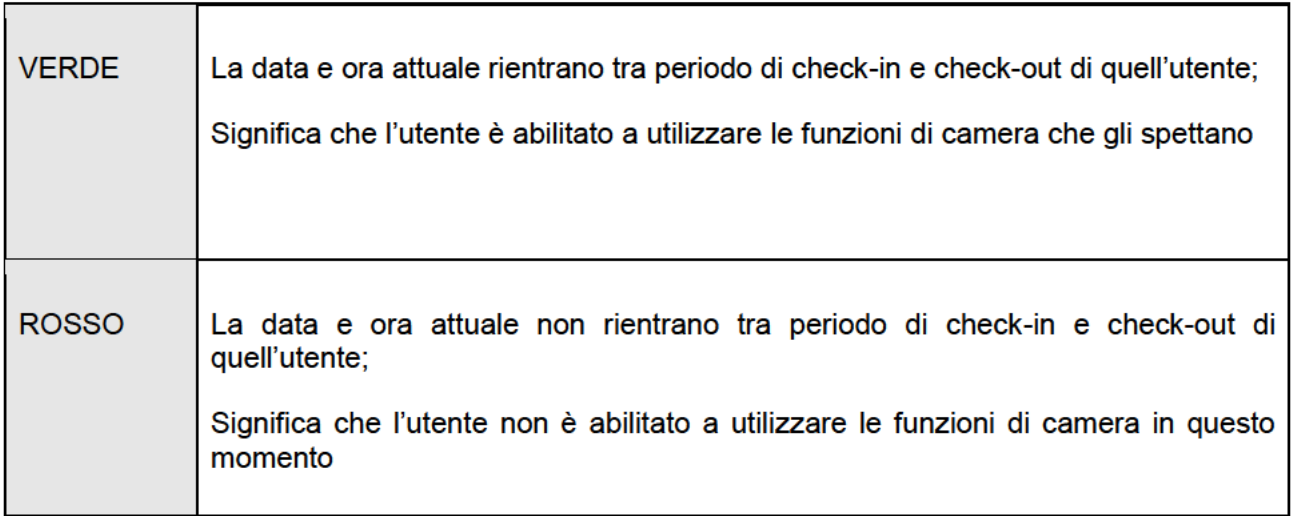

Per modificare qualsiasi parametro compilato in fase di creazione, o per inviare nuovamente la mail o per stampare il foglio contenente il messaggio di stampa bisogna aprire l'utente su cui si desidera effettuare una di queste azioni in "modifica". Per fare ciò basta premere sull'oggetto in griglia che corrisponde all'utente che si vuole selezionare; verrà aperto in automatico un popup simile al precedente, questa volta però in modalità "Modifica".

Al termine della modifica premere il bottone SALVA per salvare la configurazione o X (in alto a destra) per annullare le modifiche. In fase di modifica si presentano due nuovi pulsanti:

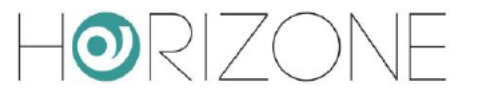

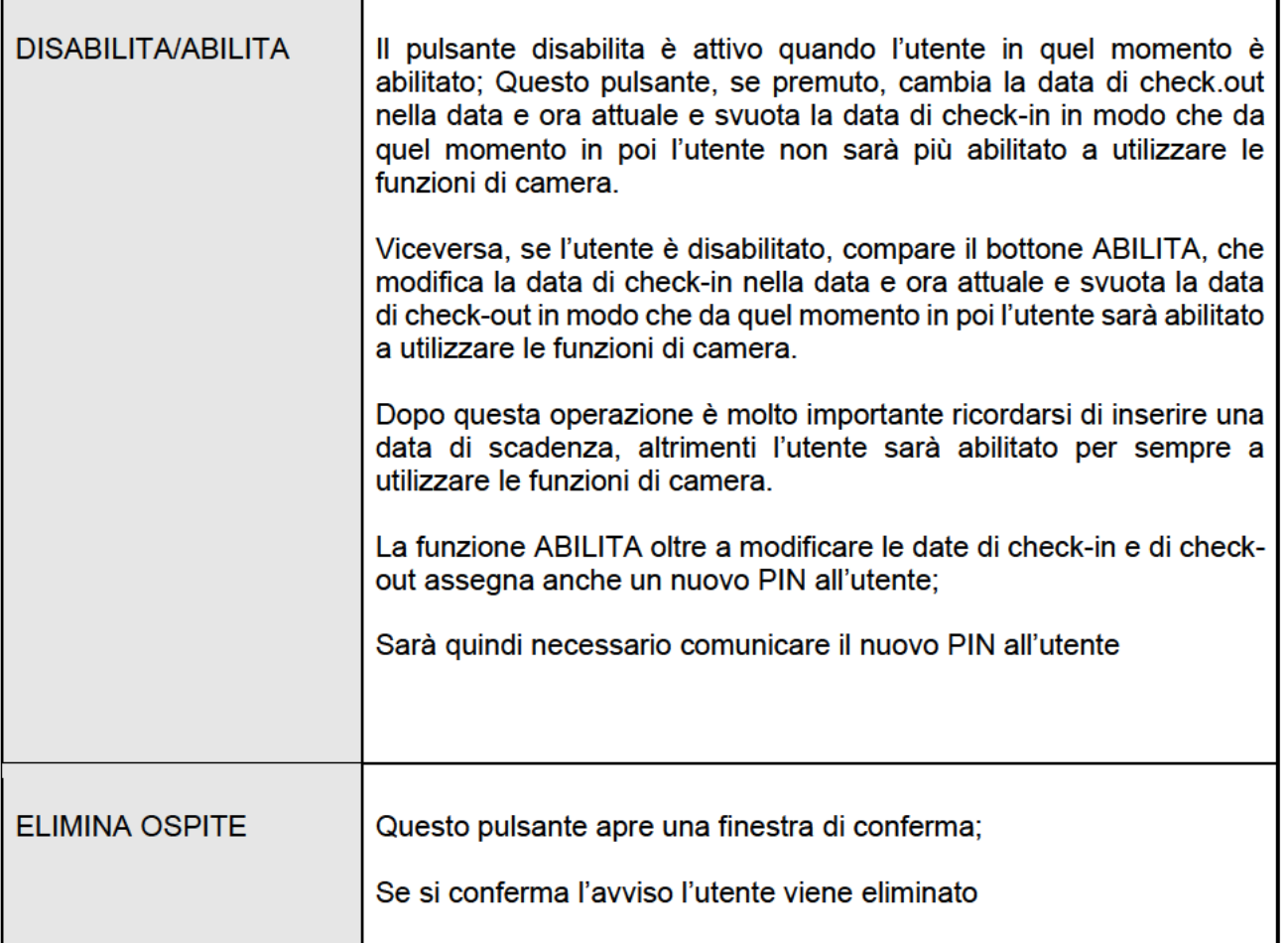

### **Camere**

Questa sezione del menù principale, permette al gestore di controllare tutte le camere dell'edificio, agendo sugli oggetti associati nello stesso modo in cui gli ospiti, se la gestione camera è abilitata, possono fare dalla app VIRTUAL BADGE, ognuno sulla propria.

La diversa colorazione dipende dallo STATO CAMERA di ognuna; rendendo visibile questa funzione per le camere (vedere sezione di configurazione delle camere in precedenza) il gestore può modificarlo direttamente da questa sezione del frontend, per identificare più facilmente in quale condizione si trovino le camere.

Premendo su una camera, verrà visualizzato il popup contenente gli oggetti associati:

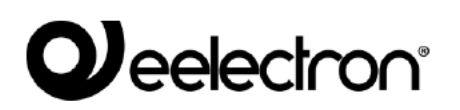

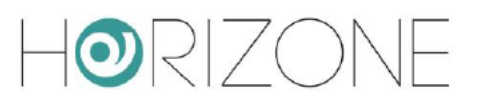

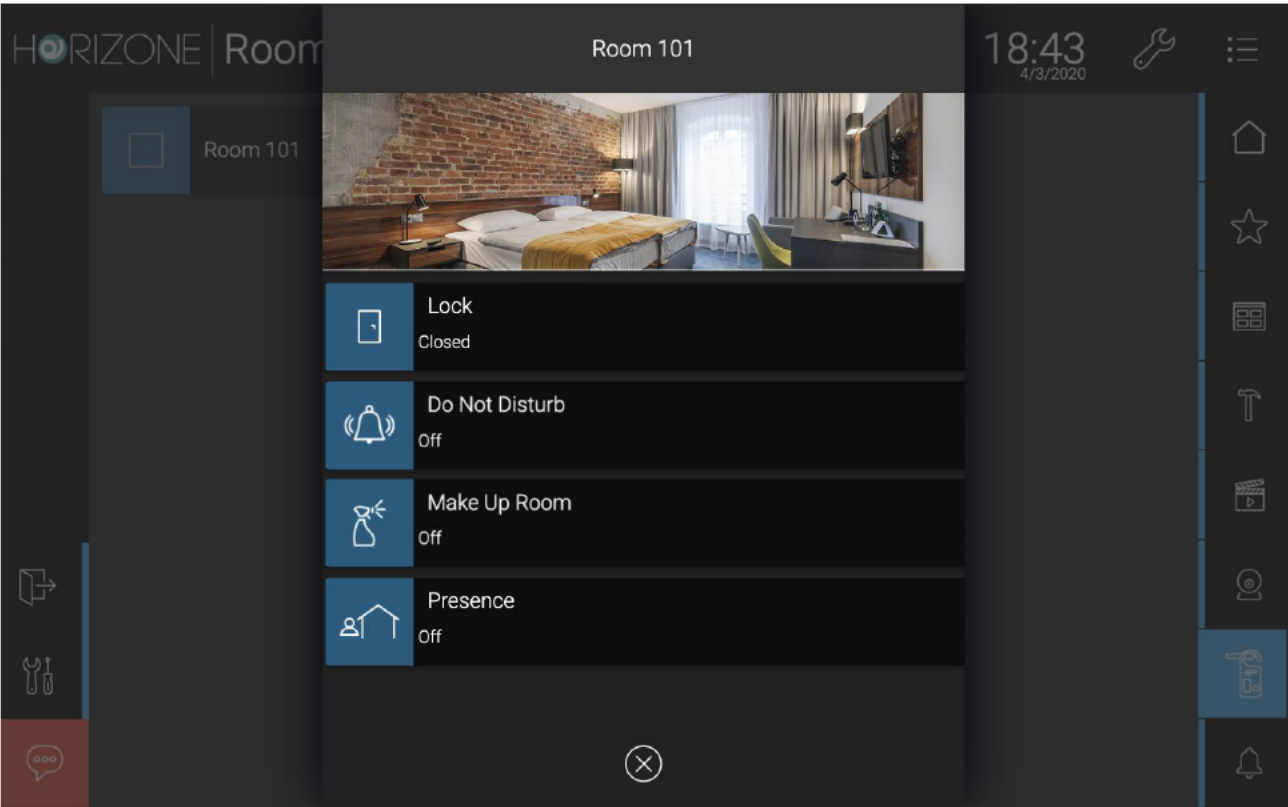

Nota: alcuni oggetti, anche se resi visibili, non risultano gestibili per gli ospiti dalla app VIRTUAL BADGE, come ad esempio la serratura. Questo consente al gestore di poter aprire comodamente le porte delle camere dalla app, mentre gli ospiti devono utilizzare la gestione della serratura prevista dalla app VIRTUAL BADGE, come illustrato in seguito.

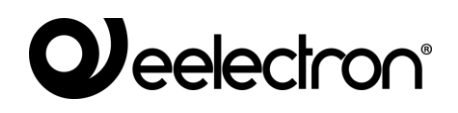

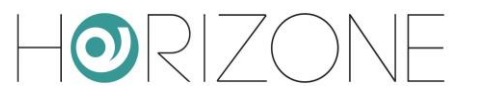

### **Log accessi**

Ogni operazione di accesso viene memorizzata da HORIZONE SERVER, ed è possibile consultarla nella sezione LOG ACCESSI. Anche in questa pagina in alto sono presenti dei campi che permettono di filtrare la ricerca dei log in base ai parametri specificati.

#### <span id="page-36-0"></span>**Personale**

Questa sezione permette di creare e gestire uno o più utenti che rappresentano personale (tecnico, di servizio, di manutenzione etc...) che utilizzerà la app VIRTUAL BADGE per accedere alla struttura ed ai suoi ambienti protetti dal controllo accessi.

La gestione è del tutto analoga a quella degli ospiti, con la differenza che per il personale di servizio è possibile associare più di una camera contemporaneamente, in modo da abilitarlo all'ingresso in tutti gli ambienti.

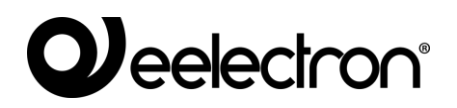

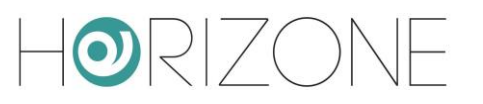

## <span id="page-37-0"></span>**ACCESSO OSPITI DA APP**

#### <span id="page-37-1"></span>**Premessa**

Come già anticipato, gli ospiti (o il personale di servizio) utilizzano una app dedicata per l'accesso alla struttura, denominata VIRTUAL BADGE e scaricabile negli store Android e IOS:

Android

https://play.google.com/store/apps/details?id=com.eelectron.virtualbadge

Apple IOS

https://apps.apple.com/us/app/virtual-badge-eelectron/id1482374881

#### <span id="page-37-2"></span>**E-mail di benvenuto**

Come illustrato nel capitolo precedente, quando il gestore inserisce l'anagrafica di un ospite nel sistema, HORIZONE SERVER invia automaticamente una e-mail di benvenuto, che contiene tutte le istruzioni per accedere alla struttura.

Nella e-mail di benvenuto, in base al testo pre-impostato in precedenza, sono tipicamente contenute le istruzioni per:

- Scaricare la app VIRTUAL BADGE
- Accedere alla app ed importare il badge virtuale
- Accedere alla rete WIFI della struttura
- <span id="page-37-3"></span>● Altre informazioni di carattere generale, come contatti, riferimenti, indirizzo etc...

### **Installazione e primo accesso alla app**

Una volta installata l'APP, alla prima apertura di essa verrà richiesto di proteggere o meno l'accesso, in base alla propria impostazione di sicurezza di sblocco del dispositivo (sequenza, impronta digitale o riconoscimento facciale) se presente. Se si abilita questa modalità, anche in caso di smarrimento o furto del telefono, non sarà possibile accedere alla app, e quindi aprire i varchi, da parte di terzi.

La schermata di benvenuto della app si presenta in questo modo:

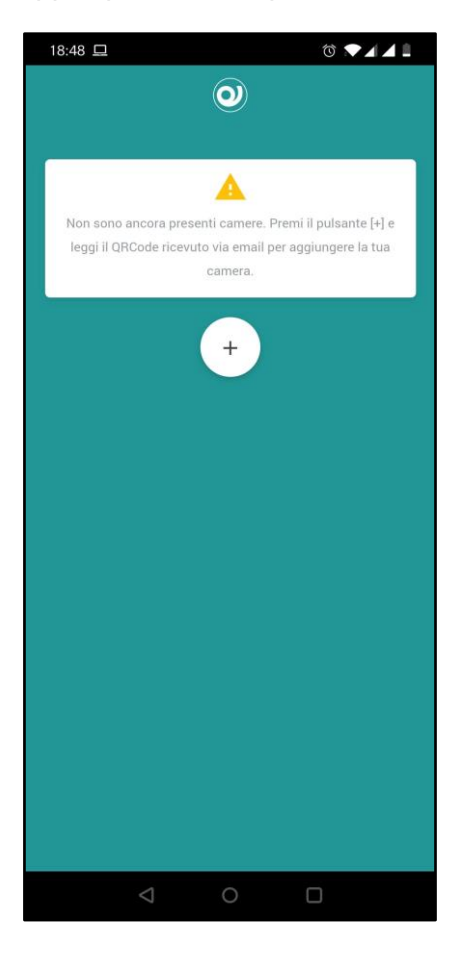

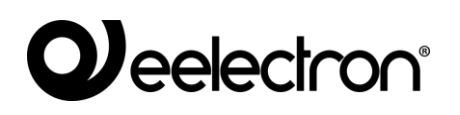

#### <span id="page-39-0"></span>**Importazione di un badge virtuale**

Inizialmente, la app non ha nessun badge virtuale; all'ospite viene fornito un badge virtuale, per ogni prenotazione, nei seguenti modi:

- All'interno della e-mail di benvenuto, sotto forma di codice QR
- Come allegato alla e-mail di benvenuto stessa
- Sotto forma di codice QR, in caso di foglio stampato in reception

Se non si può accedere direttamente alla e-mail di benvenuto dal telefono, è necessario, dall'interno della app VIRTUAL BADGE:

- Premere il pulsante +
- Inquadrare il codice QR personale, contenuto nella email (inquadrando, ad esempio, il monitor del PC oppure una stampa della mail stessa)

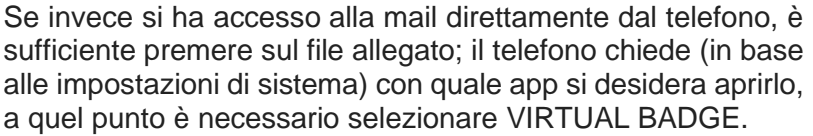

In entrambe le modalità, si ottiene un nuovo badge virtuale nella lista principale, che riporta i dati di sintesi della struttura, e le date di validità dello stesso.

Il colore verde sta a indicare che è già possibile accedere all'applicazione e effettuare le operazioni relative alla camera assegnata (lettura QR e comando oggetti).

Altri colori del badge possono essere:

- rosso: se l'utente non è autorizzato ad interagire con la camera in quel momento;
- arancione: se l'utente sta per essere attivato, oppure se è fuori area (in caso di controllo geolocalizzazione attivo).

Se la struttura fornisce indirizzo e numero di telefono, essi risultano disponibili come scorciatoie, rispettivamente, per la app telefono e per il navigatore satellitare.

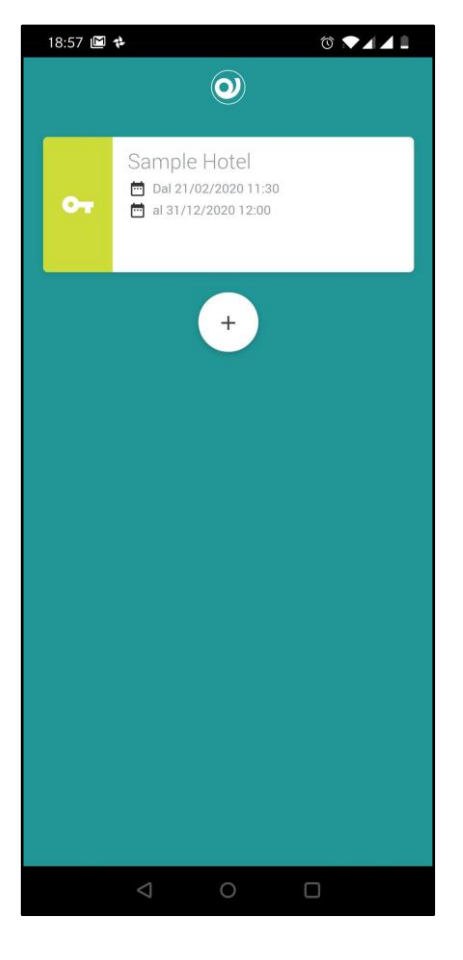

## **Weelectron**®

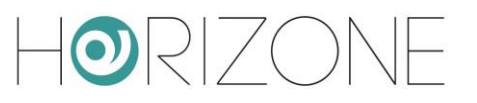

#### <span id="page-40-0"></span>**Accesso alla struttura**

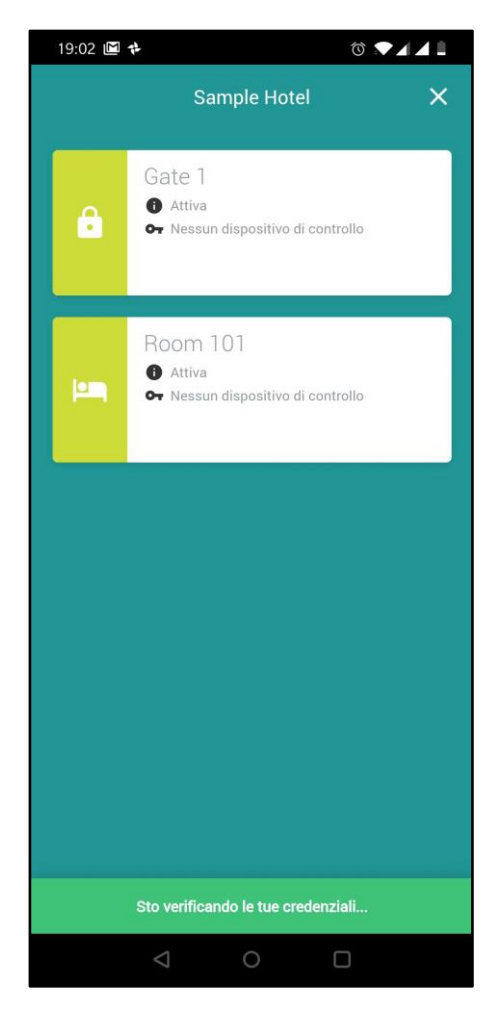

Se il badge è attivo, è possibile accedere alla struttura; premendo il badge virtuale, viene effettuata una chiamata di autenticazione ad HORIZONE SERVER (in base alle impostazioni del telefono, tramite internet oppure localmente in WIFI, se ovviamente si è già fatto accesso alla rete senza fili della struttura).

In caso di successo, la app abilita la schermata successiva, nella quale viene proposto l'elenco dei varchi che è possibile aprire.

Se la struttura prevede un solo varco da aprire, questo passaggio viene omesso, e si passa immediatamente alla schermata successiva.

Se il varco (o la camera) è di colore giallo, significa che è protetto da PIN, e sarà quindi necessario inserire il codice numerico ricevuto nella e-mail di benvenuto, per poterlo aprire.

Viceversa, se il varco è verde, è possibile aprirlo senza ulteriori passaggi di validazione.

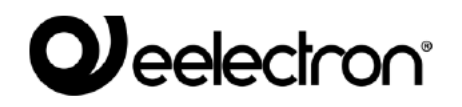

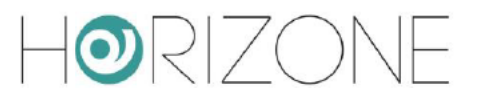

Una volta selezionato il varco, la app presenta una videata, nella quale è presente un widget che rappresenta la serratura, al centro della schermata. In alto è indicato il nome del varco che si sta per aprire.

Se il varco non è protetto da PIN, la serratura scatta immediatamente; viceversa, viene chiesto di inserire il codice personale di identificazione, ricevuto via e-mail (oppure nella stampa di benvenuto ricevuta in reception).

Se si è selezionata la propria camera, e la struttura ha abilitato la gestione domotica, il corrispondente pulsante risulta disponibile in basso; premendolo, viene caricata la grafica di gestione della camera, in modo del tutto analogo a quanto visto in precedenza.

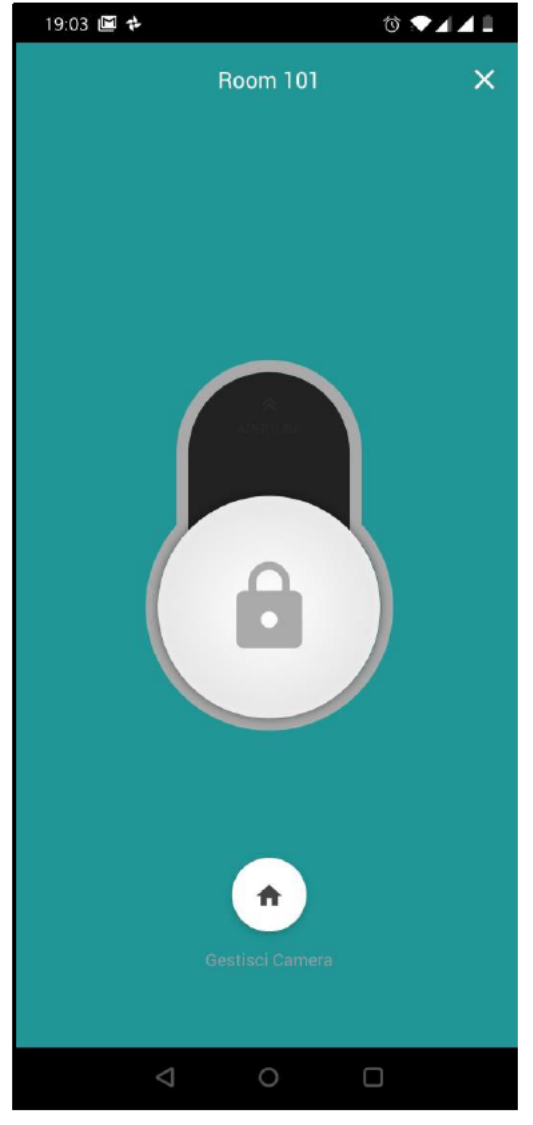

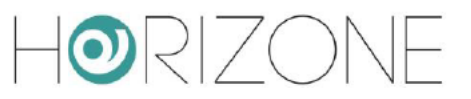

## **REVISIONI**

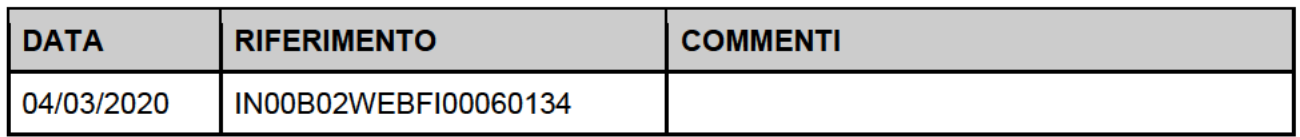

## **OPEN SOURCE**

HORIZONE SERVER contiene software open source, come ad esempio il sistema operativo Linux, ed il relativo kernel. Tali componenti software sono soggetti a diverse licenze open-source, tra cui:

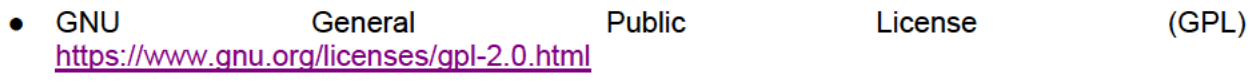

**GNU** General **Public** I icense (LGPL) **Lesser**  $\bullet$ https://www.gnu.org/licenses/lgpl-2.0.en.html

Per ulteriori informazioni si prega di contattare il servizio clienti Eelectron.

Copyright 2020 Eelectron SpA All rights reserved http://www.eelectron.com